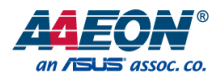

# GENE-CML5

3.5" Subcompact Board

User's Manual 1st Ed

#### Copyright Notice

This document is copyrighted, 2020. All rights are reserved. The original manufacturer reserves the right to make improvements to the products described in this manual at any time without notice.

No part of this manual may be reproduced, copied, translated, or transmitted in any form or by any means without the prior written permission of the original manufacturer. Information provided in this manual is intended to be accurate and reliable. However, the original manufacturer assumes no responsibility for its use, or for any infringements upon the rights of third parties that may result from its use.

The material in this document is for product information only and is subject to change without notice. While reasonable efforts have been made in the preparation of this document to assure its accuracy, AAEON assumes no liabilities resulting from errors or omissions in this document, or from the use of the information contained herein.

AAEON reserves the right to make changes in the product design without notice to its users.

#### Acknowledgement

All other products' name or trademarks are properties of their respective owners.

- ⚫ Microsoft Windows is a registered trademark of Microsoft Corp.
- ⚫ Intel, Pentium, and Celeron are registered trademarks of Intel Corporation
- ⚫ Intel Core is a registered trademark of Intel Corporation
- ITE is a trademark of Integrated Technology Express, Inc.
- ⚫ IBM, PC/AT, PS/2, and VGA are trademarks of International Business Machines Corporation.

All other product names or trademarks are properties of their respective owners.

#### Packing List

Before setting up your product, please make sure the following items have been shipped:

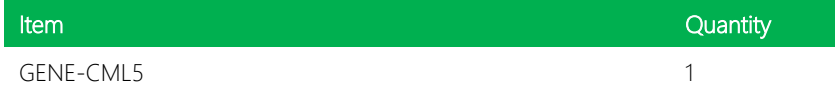

If any of these items are missing or damaged, please contact your distributor or sales representative immediately.

#### About this Document

This User's Manual contains all the essential information, such as detailed descriptions and explanations on the product's hardware and software features (if any), its specifications, dimensions, jumper/connector settings/definitions, and driver installation instructions (if any), to facilitate users in setting up their product.

Users may refer to the product page at AAEON.com for the latest version of this document.

#### Safety Precautions

Please read the following safety instructions carefully. It is advised that you keep this manual for future references

- 1. All cautions and warnings on the device should be noted.
- 2. Make sure the power source matches the power rating of the device.
- 3. Position the power cord so that people cannot step on it. Do not place anything over the power cord.
- 4. Always completely disconnect the power before working on the system's hardware.
- 5. No connections should be made when the system is powered as a sudden rush of power may damage sensitive electronic components.
- 6. If the device is not to be used for a long time, disconnect it from the power supply to avoid damage by transient over-voltage.
- 7. Always disconnect this device from any AC supply before cleaning.
- 8. While cleaning, use a damp cloth instead of liquid or spray detergents.
- 9. Make sure the device is installed near a power outlet and is easily accessible.
- 10. Keep this device away from humidity.
- 11. Place the device on a solid surface during installation to prevent falls
- 12. Do not cover the openings on the device to ensure optimal heat dissipation.
- 13. Watch out for high temperatures when the system is running.
- 14. Do not touch the heat sink or heat spreader when the system is running
- 15. Never pour any liquid into the openings. This could cause fire or electric shock.
- 16. As most electronic components are sensitive to static electrical charge, be sure to ground yourself to prevent static charge when installing the internal components. Use a grounding wrist strap and contain all electronic components in any static-shielded containers.
- 17. If any of the following situations arises, please the contact our service personnel:
	- i. Damaged power cord or plug
	- ii. Liquid intrusion to the device
	- iii. Exposure to moisture
	- iv. Device is not working as expected or in a manner as described in this manual
	- v. The device is dropped or damaged
	- vi. Any obvious signs of damage displayed on the device

# 18. DO NOT LEAVE THIS DEVICE IN AN UNCONTROLLED ENVIRONMENT WITH TEMPERATURES BEYOND THE DEVICE'S PERMITTED STORAGE TEMPERATURES (SEE CHAPTER 1) TO PREVENT DAMAGE.

#### FCC Statement

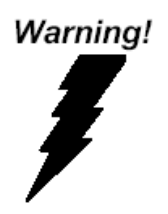

This device complies with Part 15 FCC Rules. Operation is subject to the following two conditions: (1) this device may not cause harmful interference, and (2) this device must accept any interference received including interference that may cause undesired operation.

#### *Caution:*

*There is a danger of explosion if the battery is incorrectly replaced. Replace only with the same or equivalent type recommended by the manufacturer. Dispose of used batteries according to the manufacturer's instructions and your local government's recycling or disposal directives.*

#### *Attention:*

*Il y a un risque d'explosion si la batterie est remplacée de façon incorrecte. Ne la remplacer qu'avec le même modèle ou équivalent recommandé par le constructeur. Recycler les batteries usées en accord avec les instructions du fabricant et les directives gouvernementales de recyclage.*

产品中有毒有害物质或元素名称及含量

AAEON Main Board/ Daughter Board/ Backplane

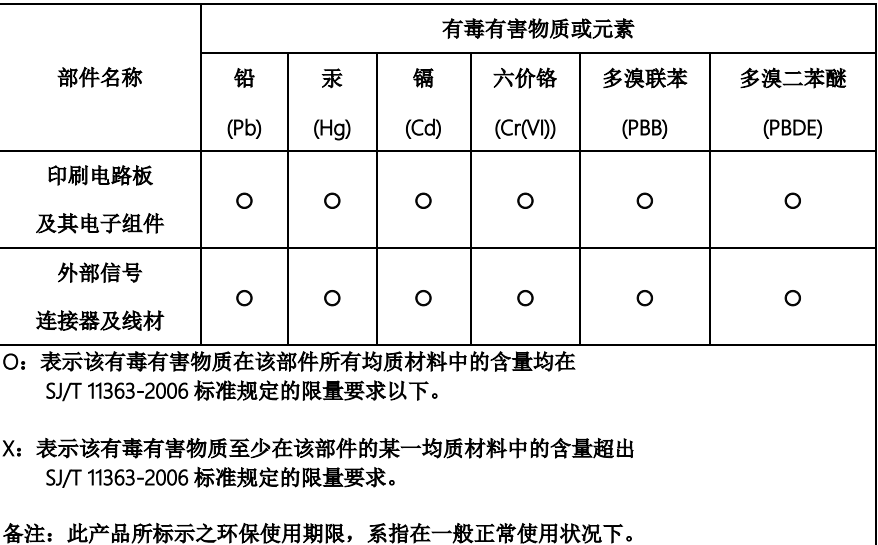

#### Poisonous or Hazardous Substances or Elements in Products

AAEON Main Board/ Daughter Board/ Backplane

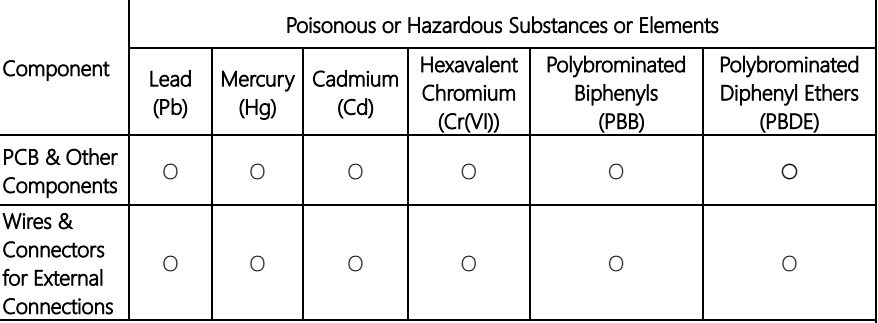

O: The quantity of poisonous or hazardous substances or elements found in each of the component's parts is below the SJ/T 11363-2006-stipulated requirement.

X: The quantity of poisonous or hazardous substances or elements found in at least one of the component's parts is beyond the SJ/T 11363-2006-stipulated requirement.

#### Note: The Environment Friendly Use Period as labeled on this product is applicable under normal usage only

## Table of Contents

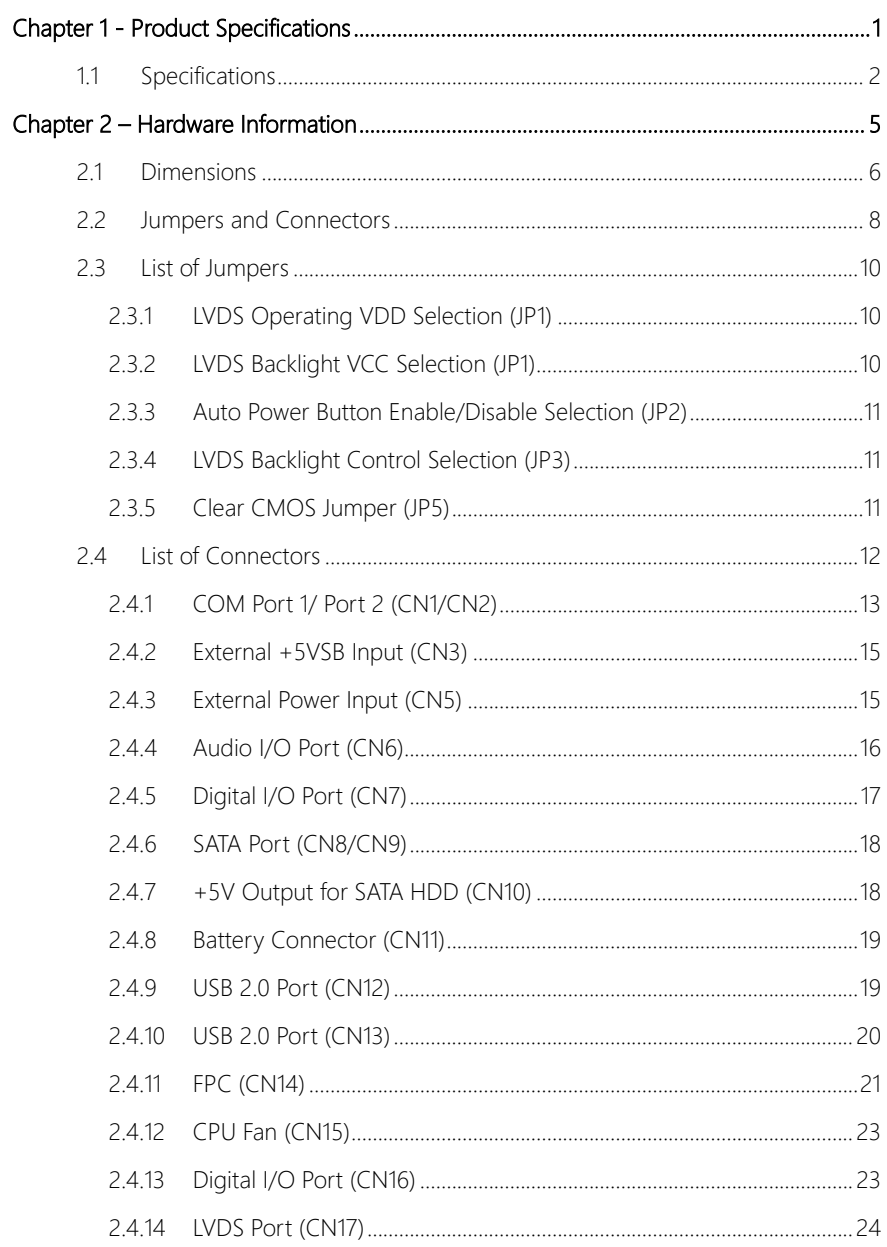

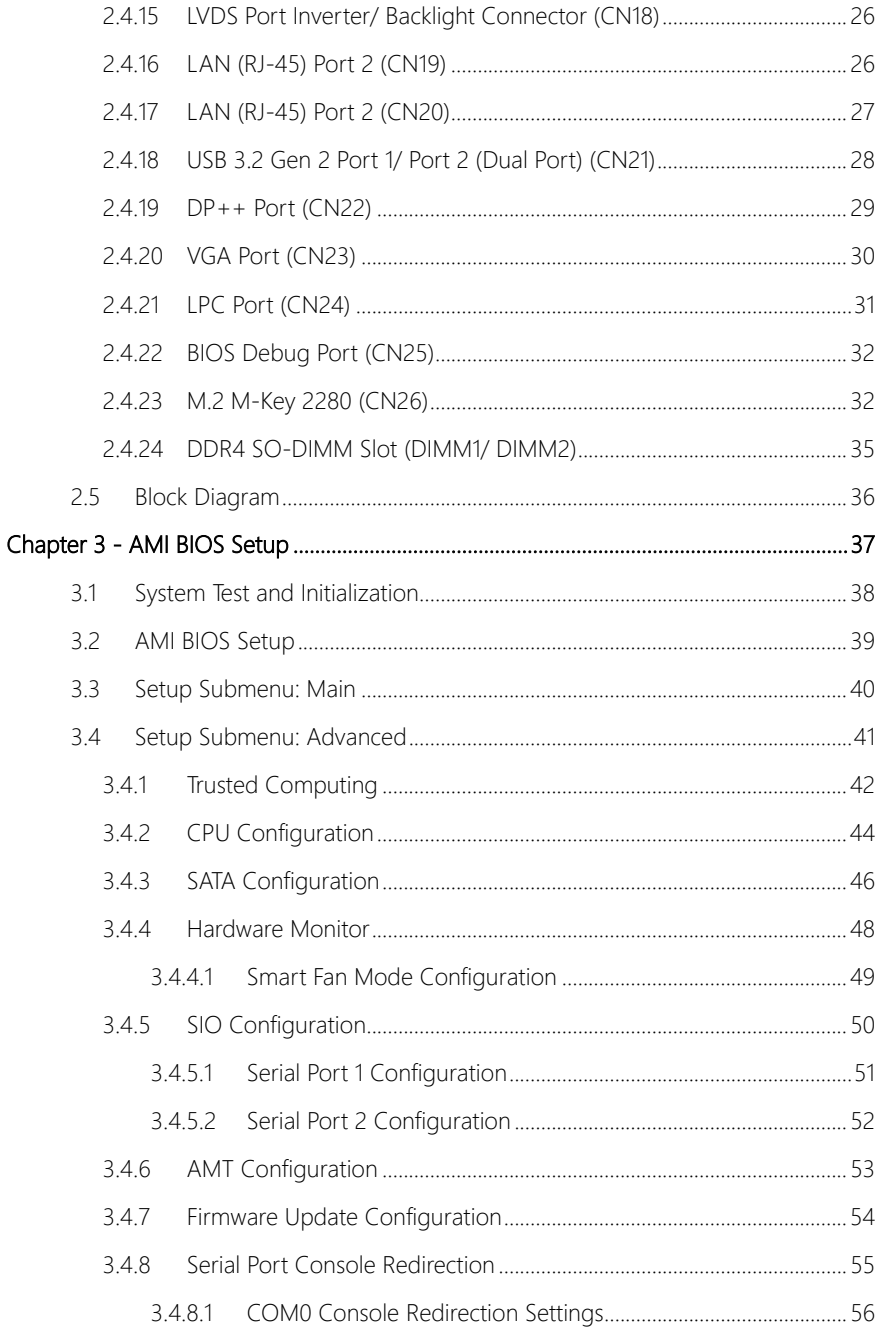

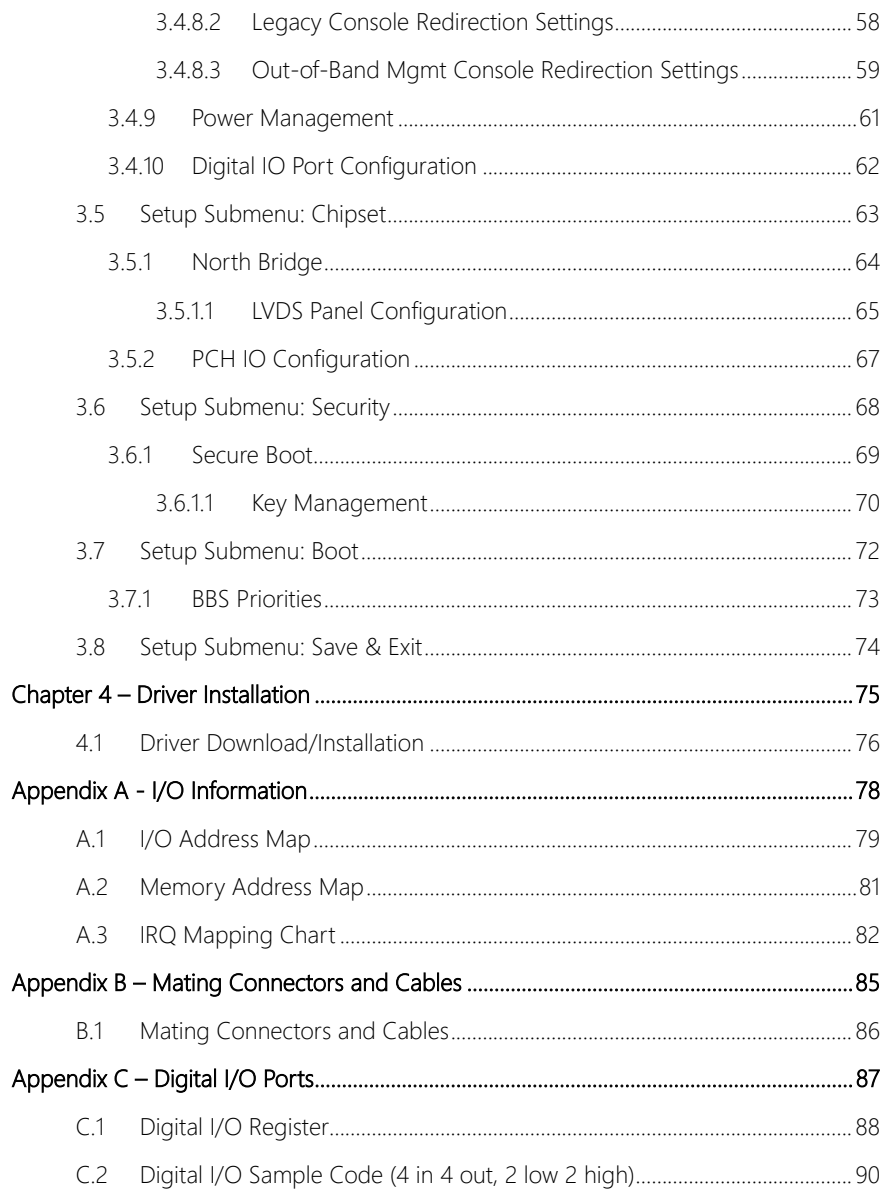

# Chapter 1

<span id="page-13-0"></span>Product Specifications

# <span id="page-14-0"></span>1.1 Specifications

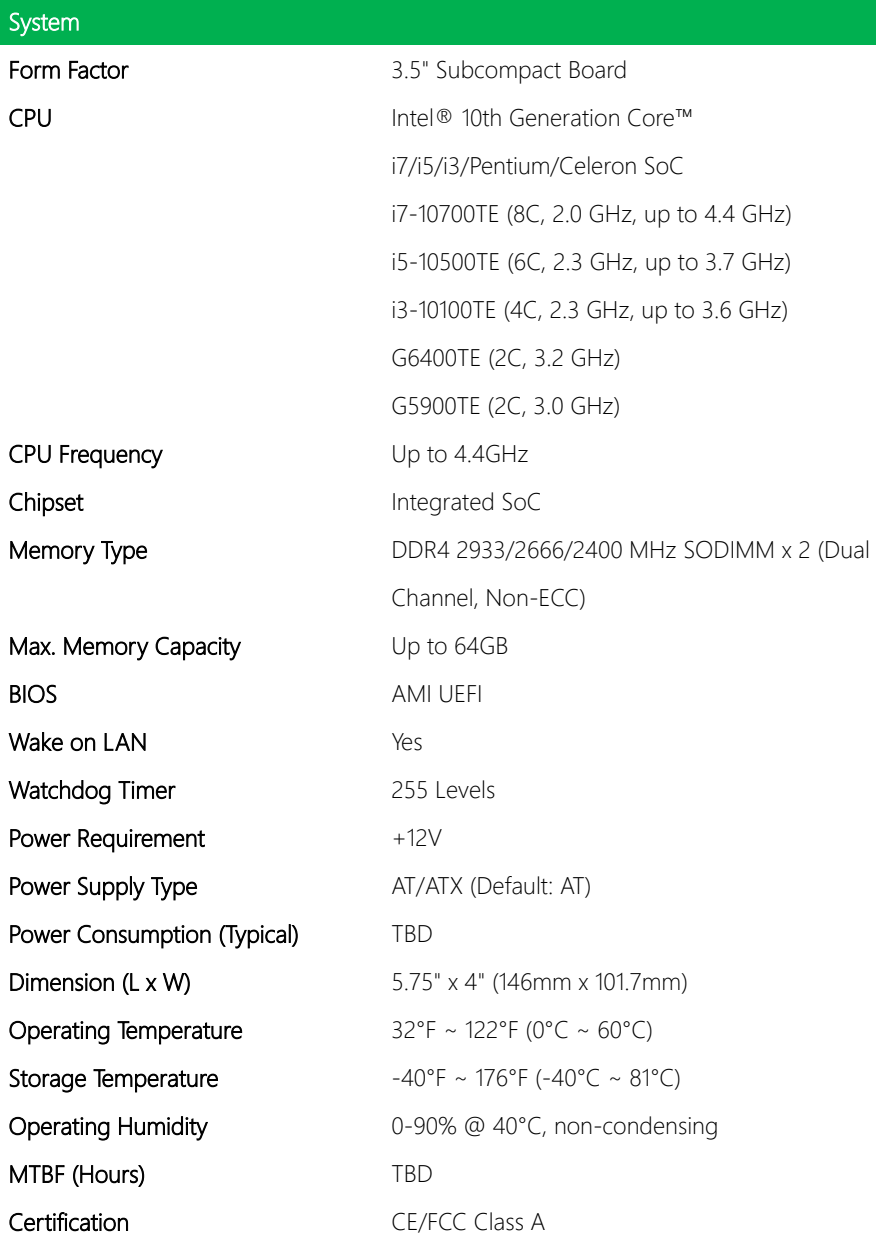

GENE-CML5

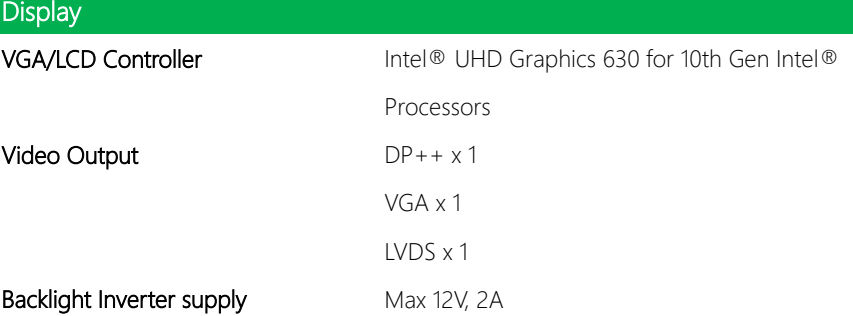

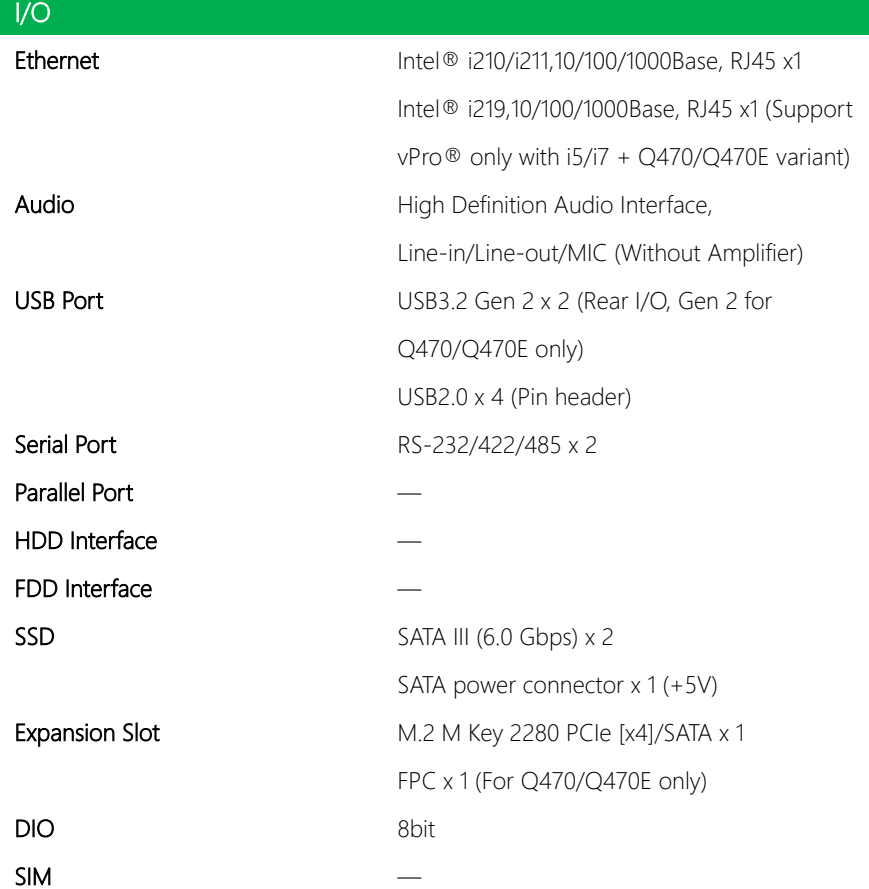

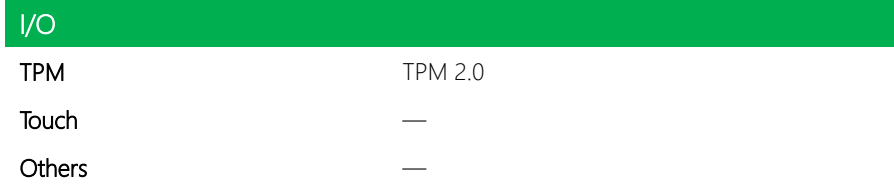

<span id="page-17-0"></span>GENE-CML5

# Chapter 2

Hardware Information

<span id="page-18-0"></span>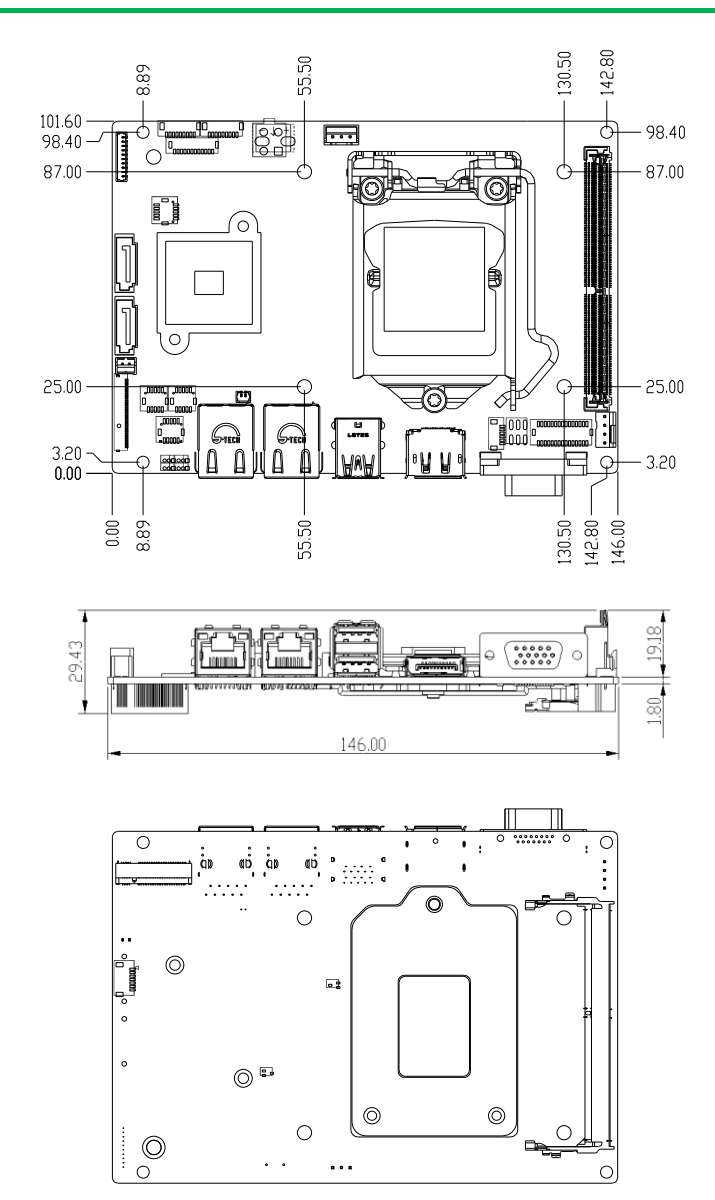

#### With Thermal Option (Part No. GENE-CML5-FAN01)

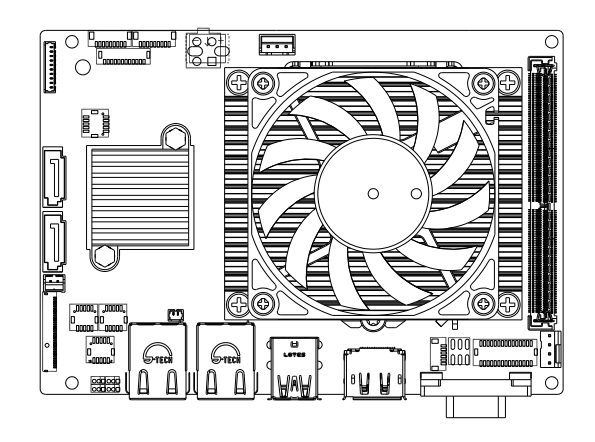

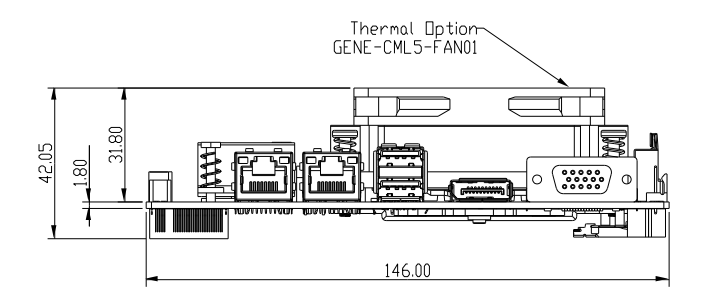

#### <span id="page-20-0"></span>2.2 Jumpers and Connectors

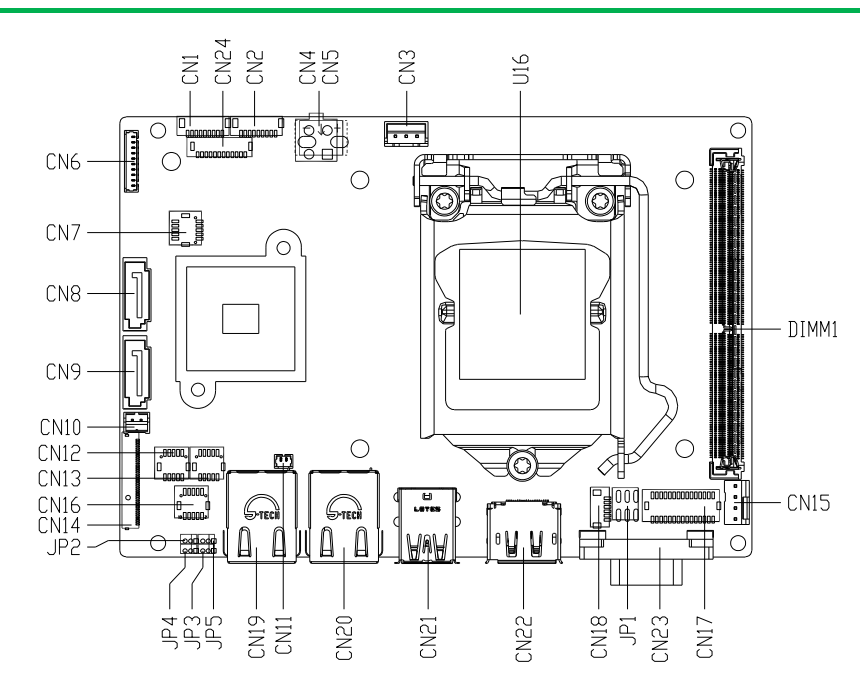

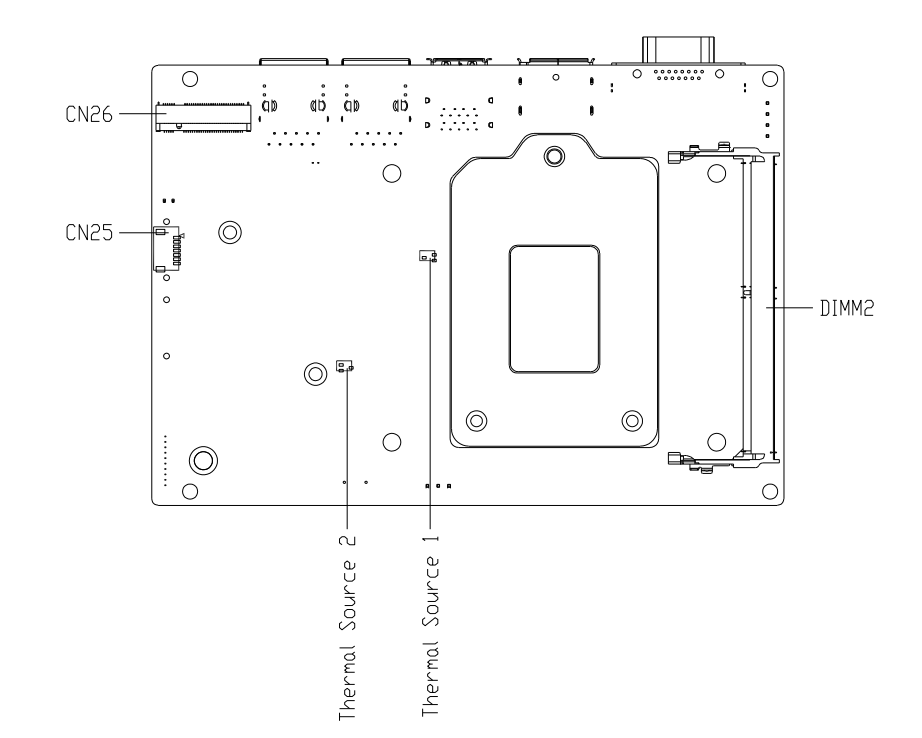

#### <span id="page-22-0"></span>2.3 List of Jumpers

Please refer to the table below for all of the board's jumpers that you can configure for your application

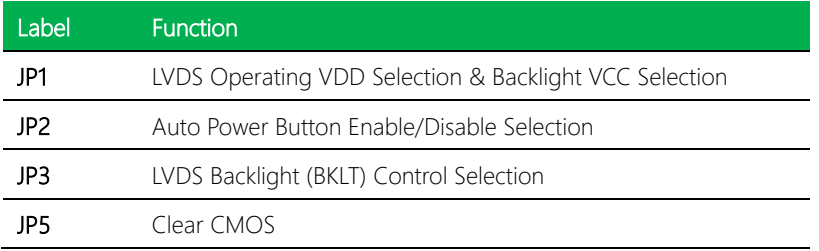

#### <span id="page-22-1"></span>2.3.1 LVDS Operating VDD Selection (JP1)

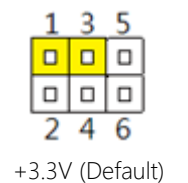

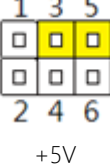

Note: To avoid damage to the system, do connect Pins 1,3,5 with Pins 2,4,6.

### <span id="page-22-2"></span>2.3.2 LVDS Backlight VCC Selection (JP1)

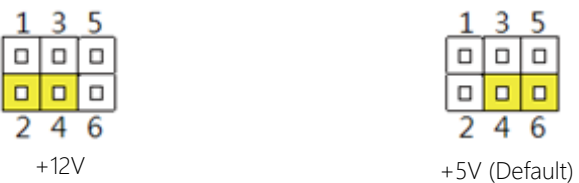

Note: To avoid damage to the system, do connect Pins 1,3,5 with Pins 2,4,6.

<span id="page-23-0"></span>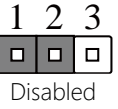

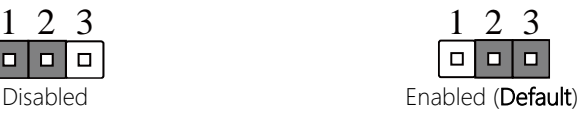

Note: When disabled, Power Button must be used to power on the system.

### <span id="page-23-1"></span>2.3.4 LVDS Backlight Control Selection (JP3)

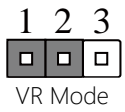

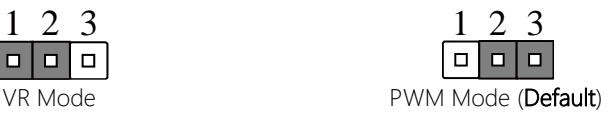

## <span id="page-23-2"></span>2.3.5 Clear CMOS Jumper (JP5)

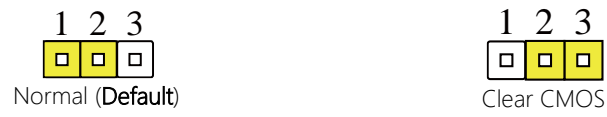

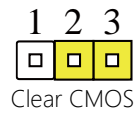

<span id="page-24-0"></span>Please refer to the table below for all of the board's connectors that you can configure for your application

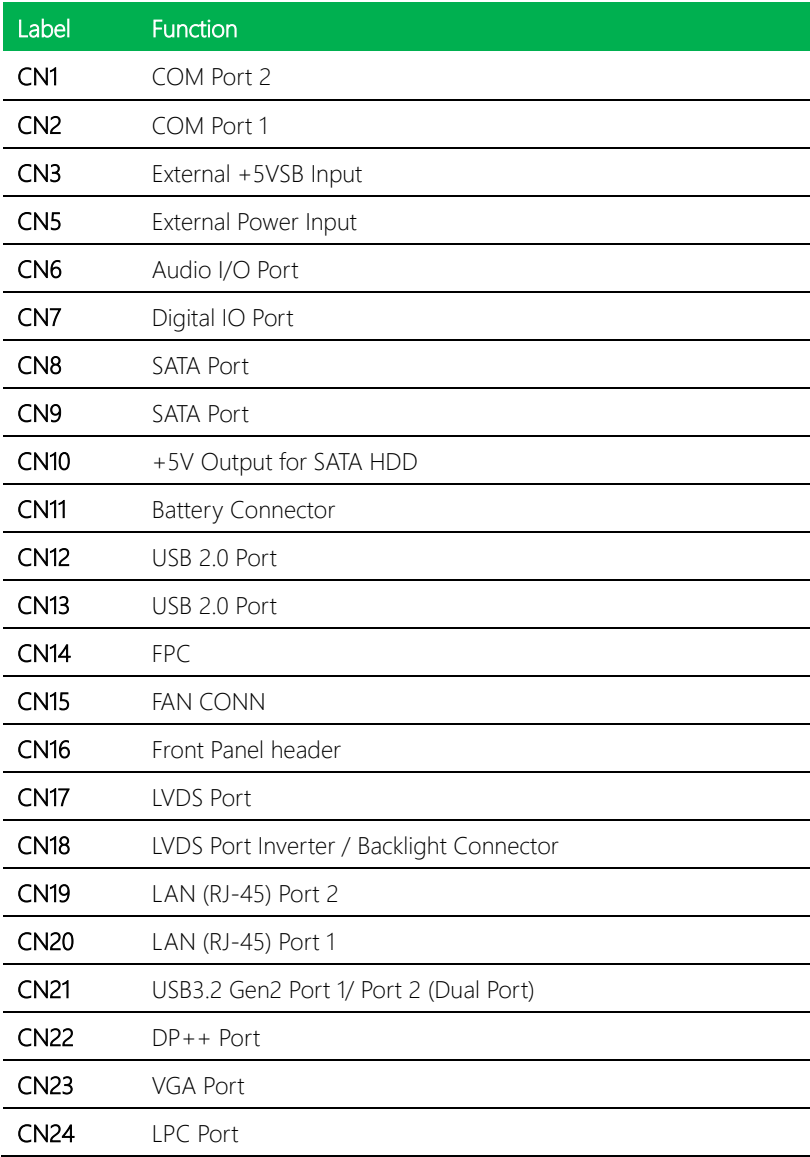

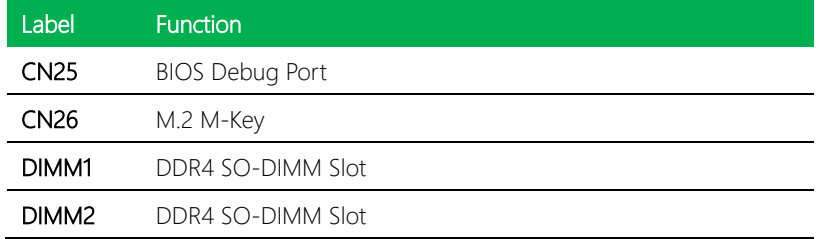

# <span id="page-25-0"></span>2.4.1 COM Port 1/ Port 2 (CN1/CN2)

Note: CN1 is COM Port 2; and CN2 is COM Port 1.

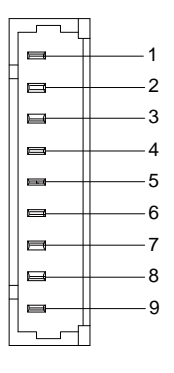

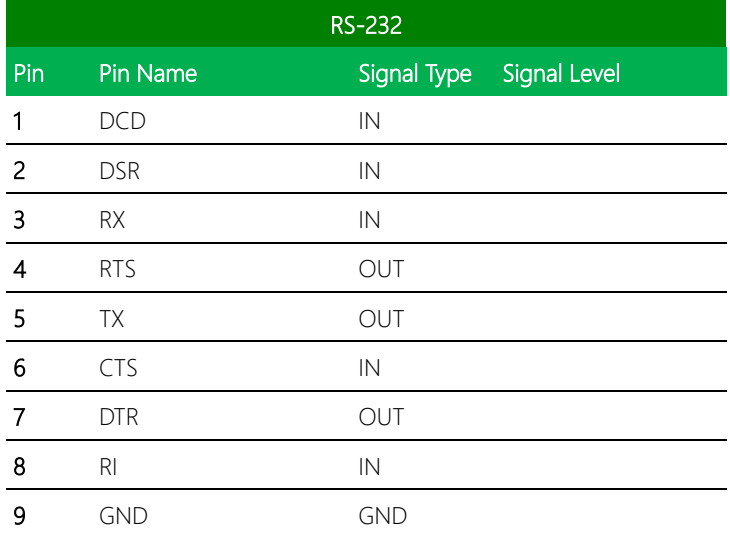

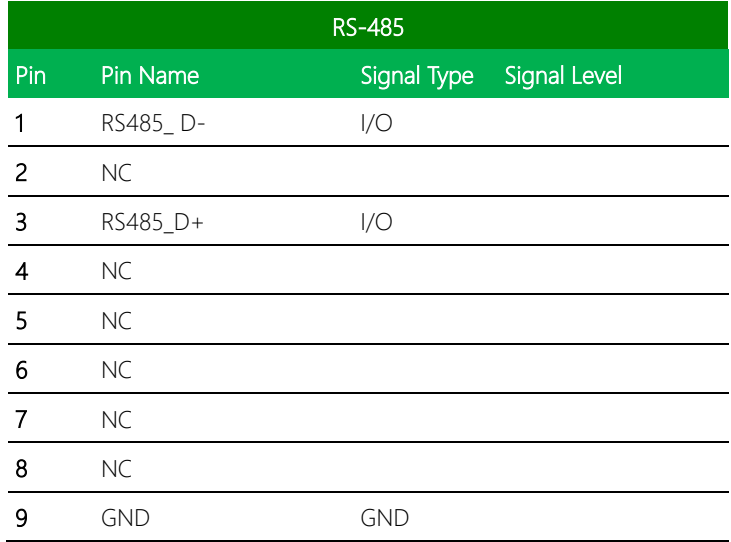

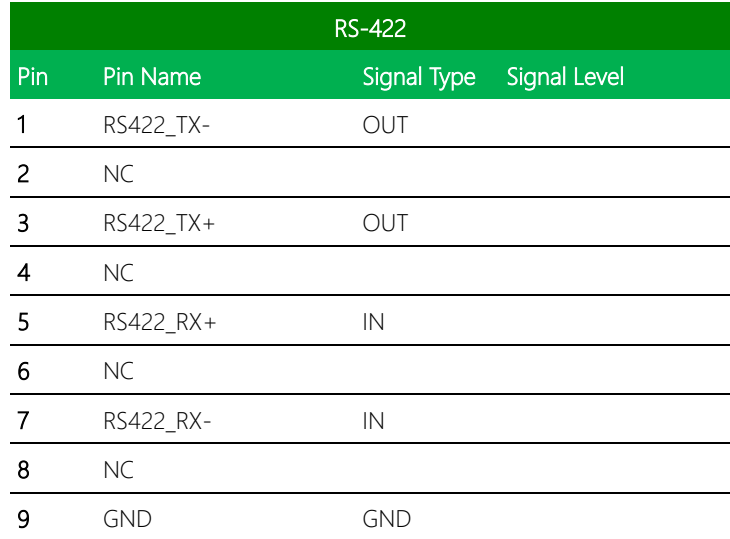

Note 1: COM Port RS-232/422/485 can be set by BIOS. Default is RS-232.

#### <span id="page-27-0"></span>2.4.2 External +5VSB Input (CN3)

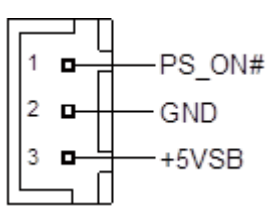

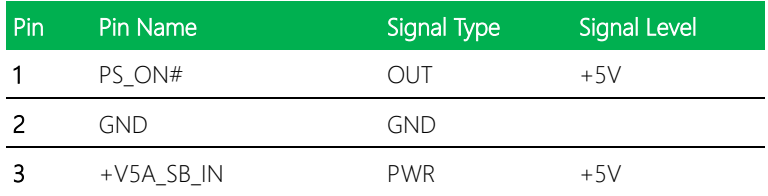

#### <span id="page-27-1"></span>2.4.3 External Power Input (CN5)

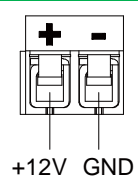

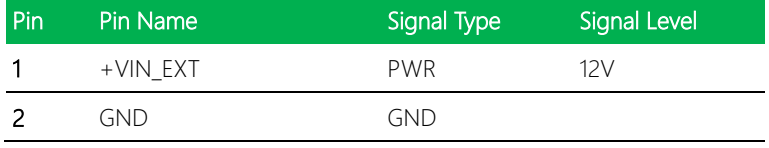

#### <span id="page-28-0"></span>2.4.4 Audio I/O Port (CN6)

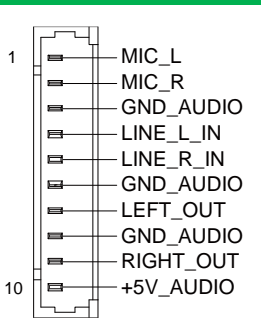

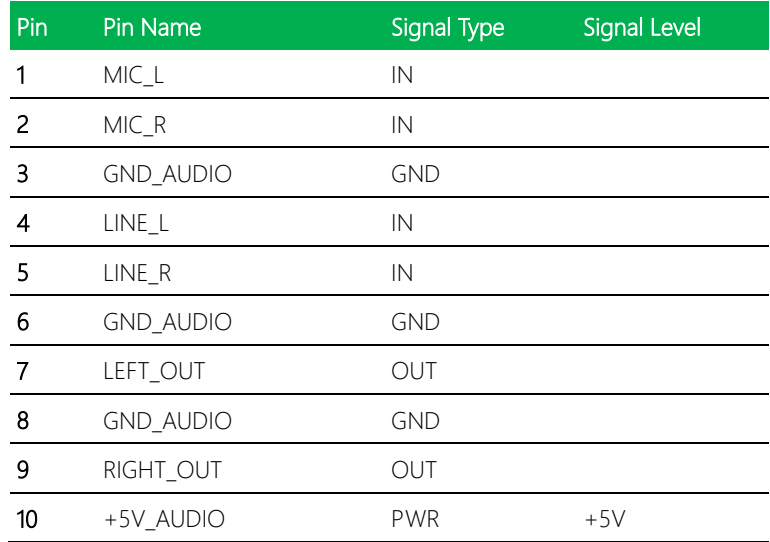

# <span id="page-29-0"></span>2.4.5 Digital I/O Port (CN7)

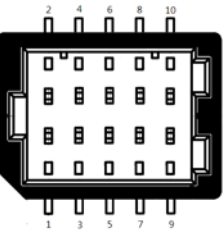

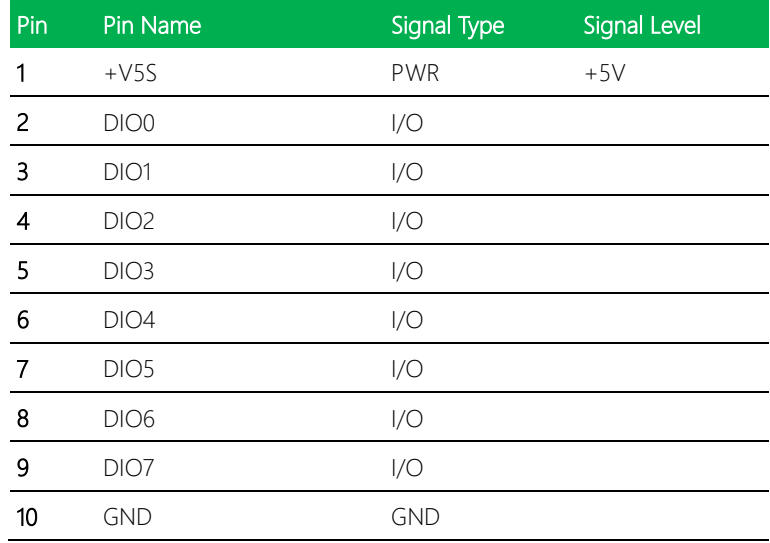

### <span id="page-30-0"></span>2.4.6 SATA Port (CN8/CN9)

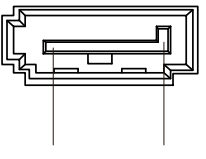

Pin 1 Pin 7

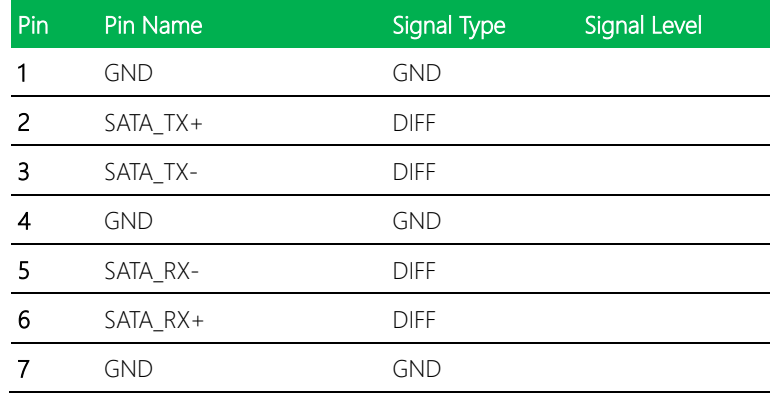

# <span id="page-30-1"></span>2.4.7 +5V Output for SATA HDD (CN10)

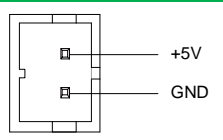

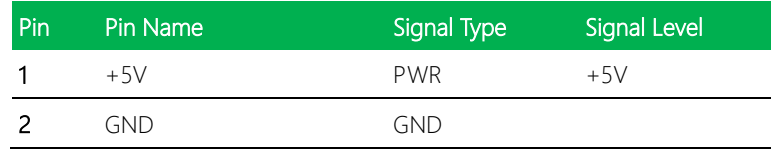

### <span id="page-31-0"></span>2.4.8 Battery Connector (CN11)

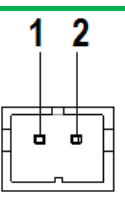

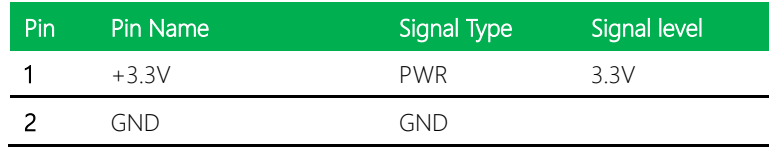

## <span id="page-31-1"></span>2.4.9 USB 2.0 Port (CN12)

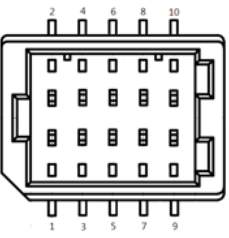

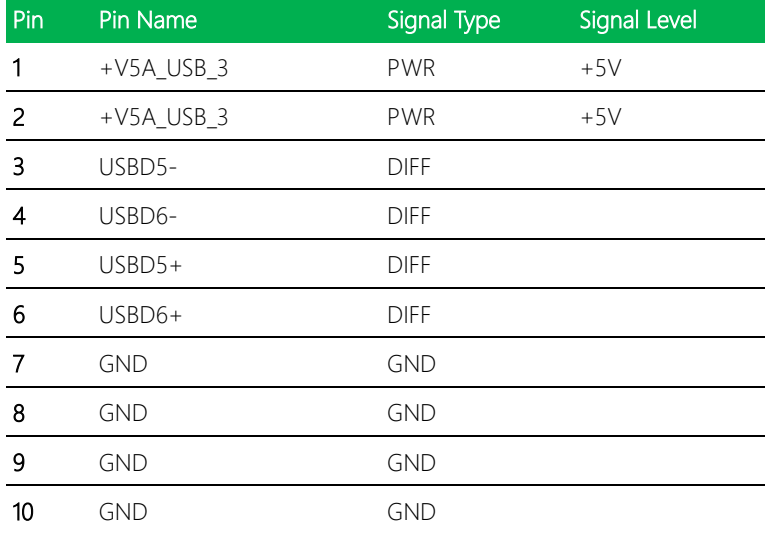

# <span id="page-32-0"></span>2.4.10 USB 2.0 Port (CN13)

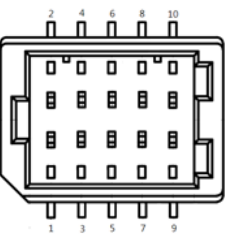

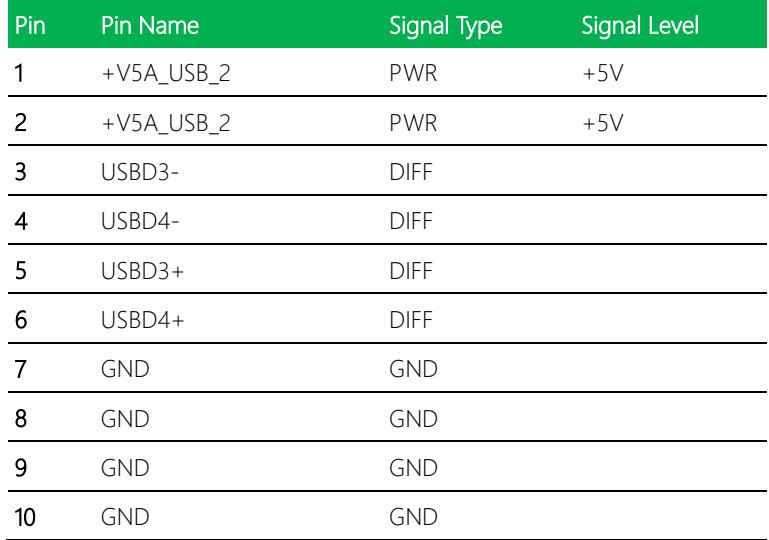

# <span id="page-33-0"></span>2.4.11 FPC (CN14)

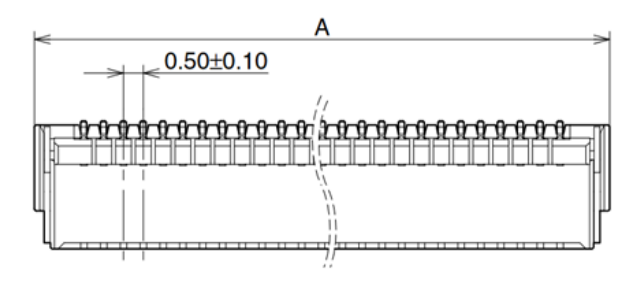

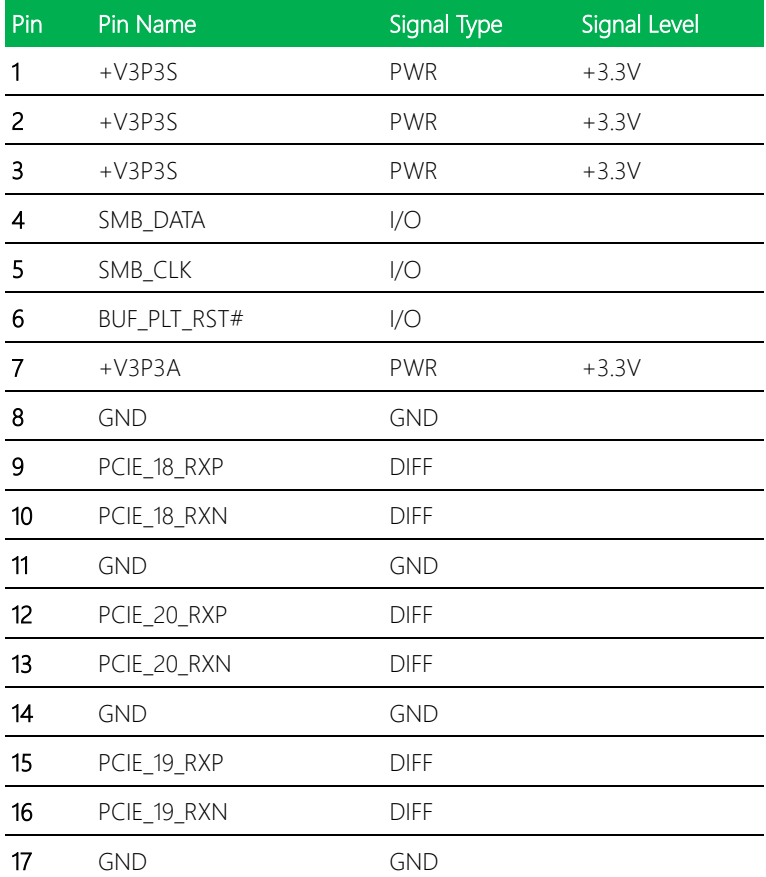

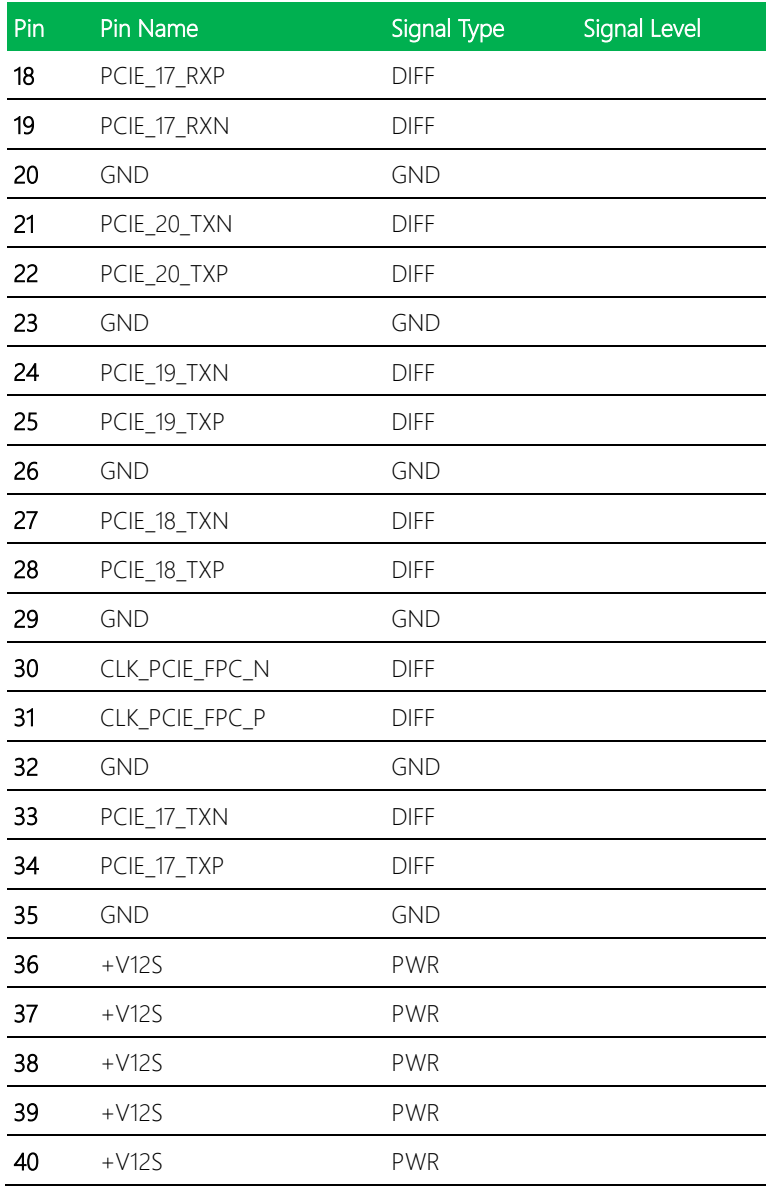

<span id="page-35-0"></span>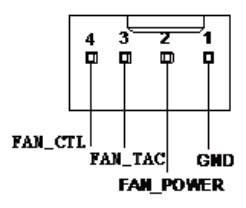

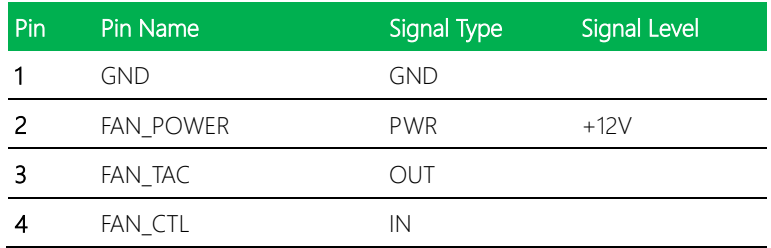

### <span id="page-35-1"></span>2.4.13 Digital I/O Port (CN16)

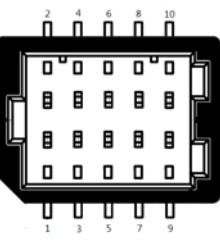

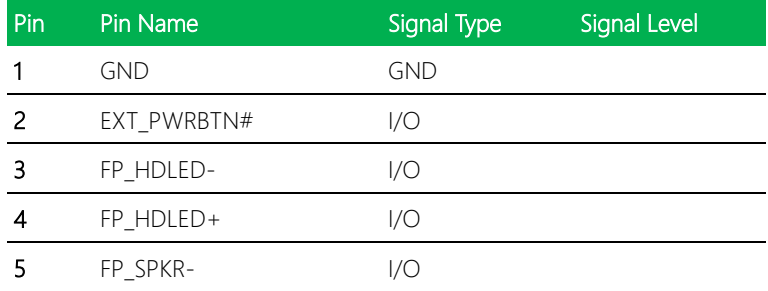
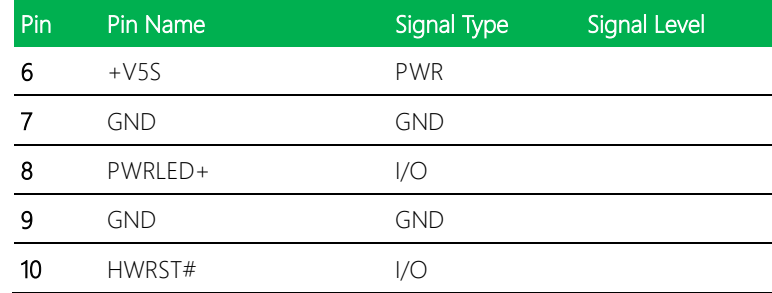

## 2.4.14 LVDS Port (CN17)

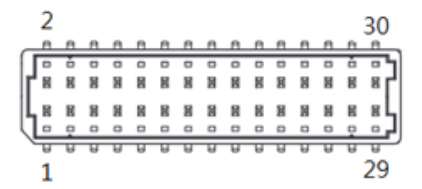

Note: LVDS Operating VDD can be set by JP1, reference Ch 2.3.1 for details

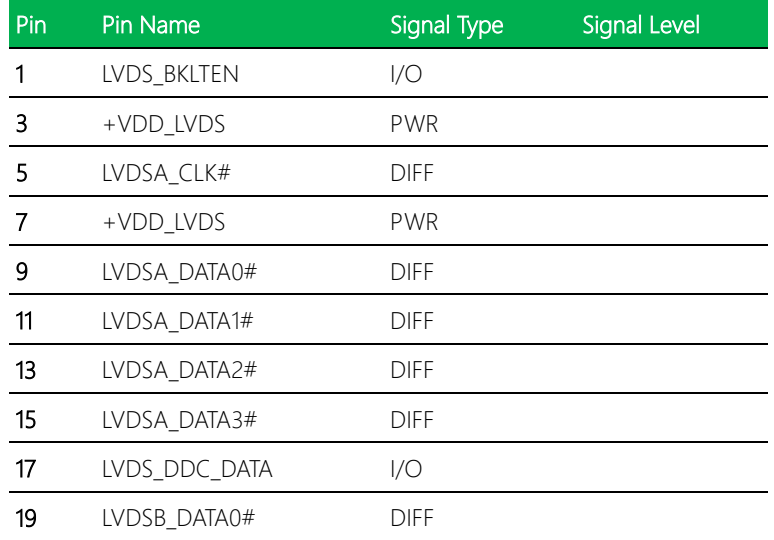

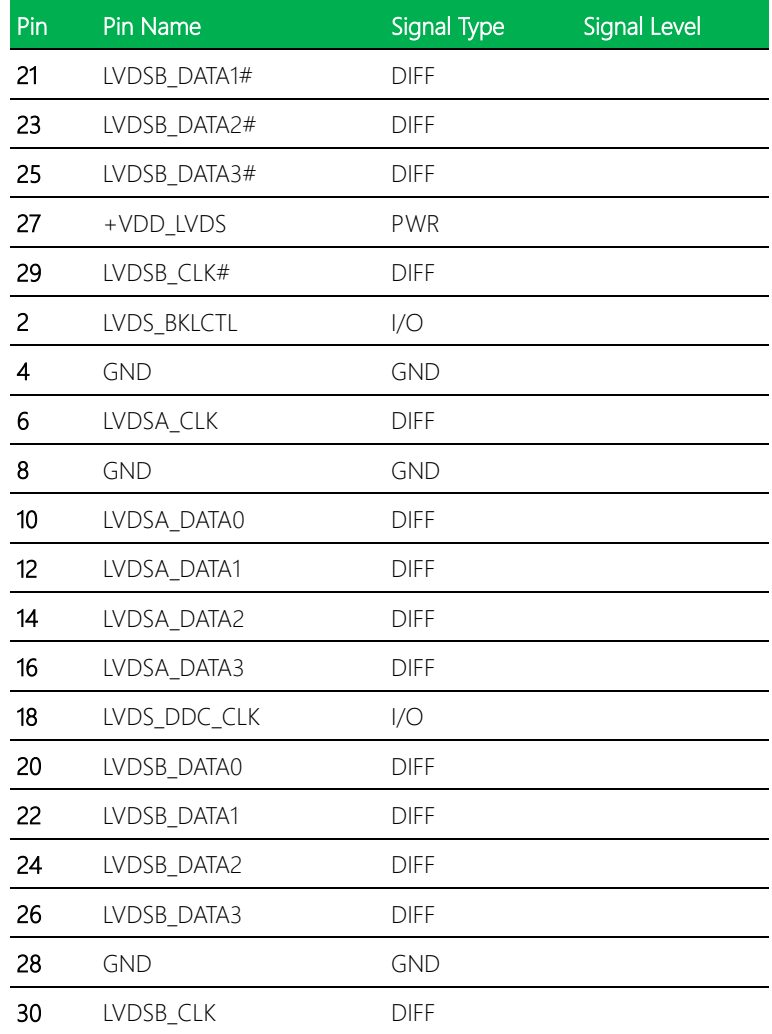

*Chapter 2 – Hardware Information 25*

#### 2.4.15 LVDS Port Inverter/ Backlight Connector (CN18)

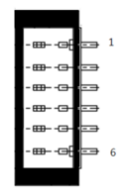

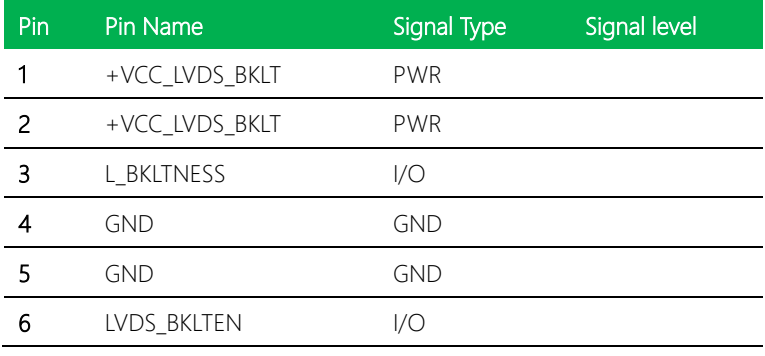

Note 1: LVDS Backlight VCC can be by JP1. (See Ch 2.3.2)

#### 2.4.16 LAN (RJ-45) Port 2 (CN19)

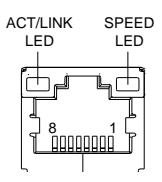

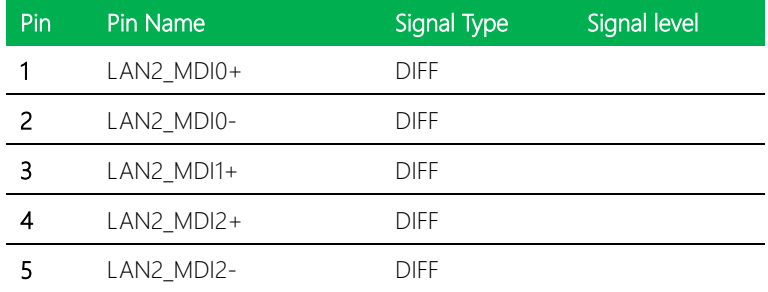

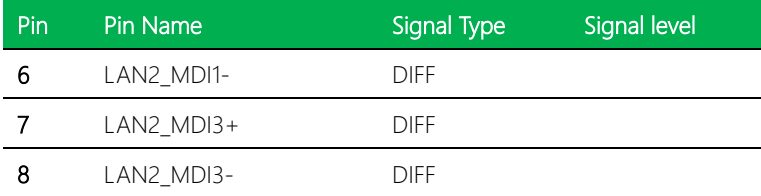

# 2.4.17 LAN (RJ-45) Port 2 (CN20)

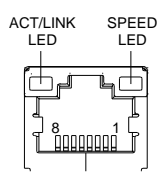

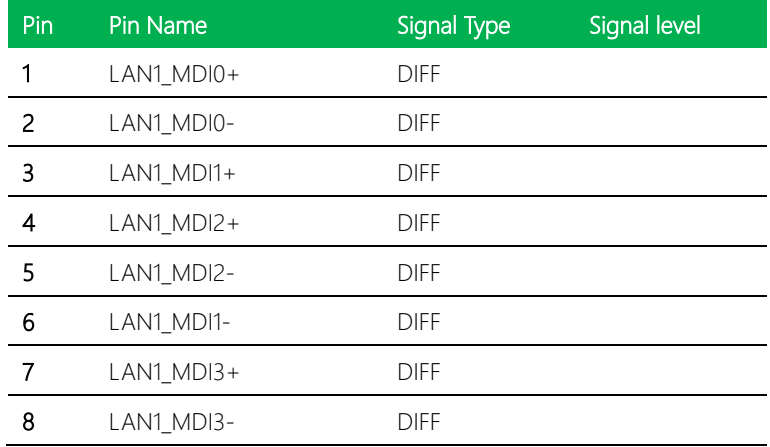

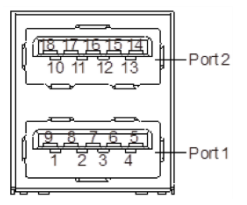

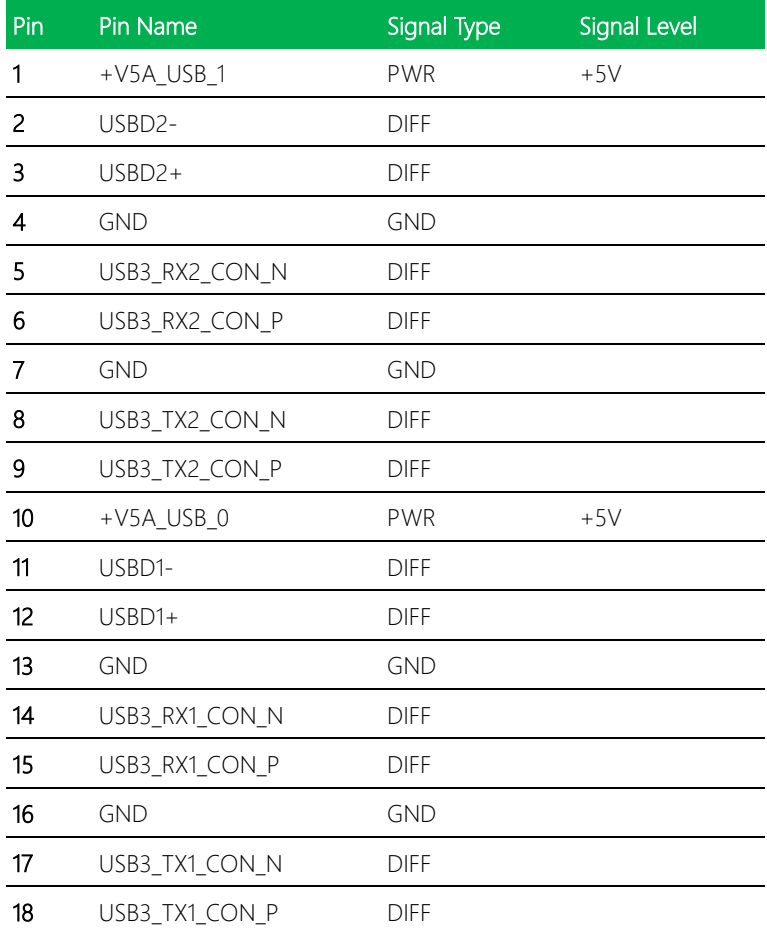

# 2.4.19 DP++ Port (CN22)

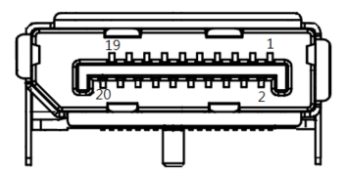

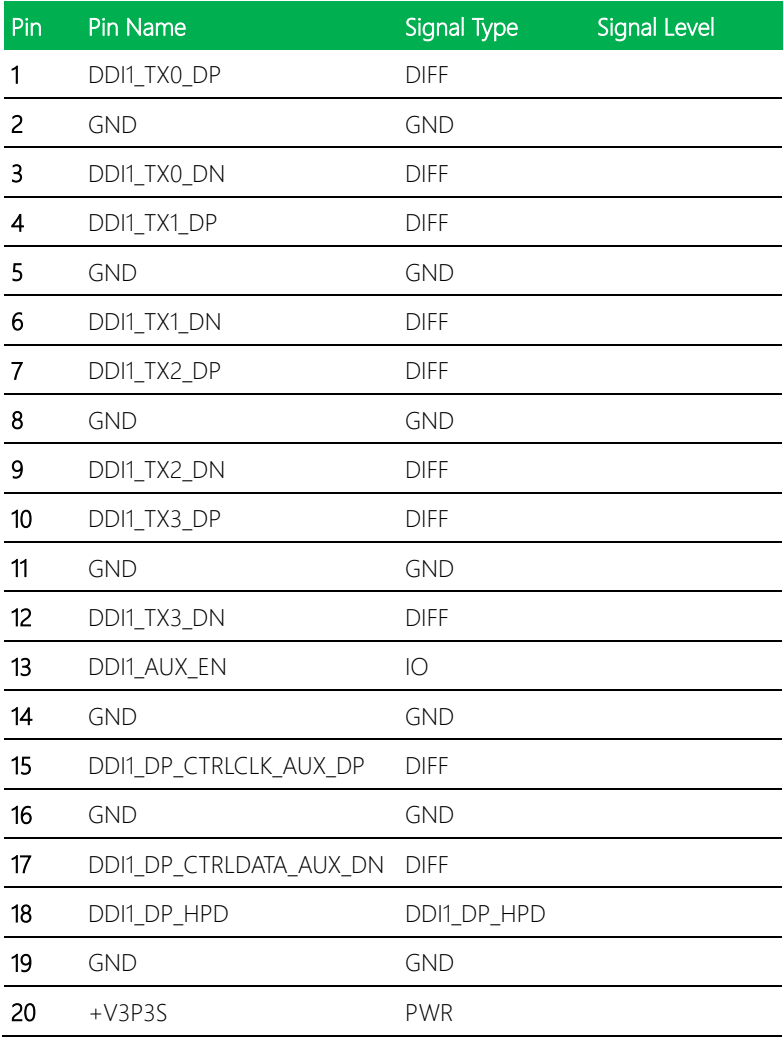

#### 2.4.20 VGA Port (CN23)

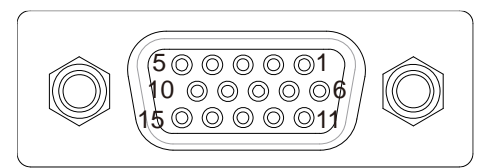

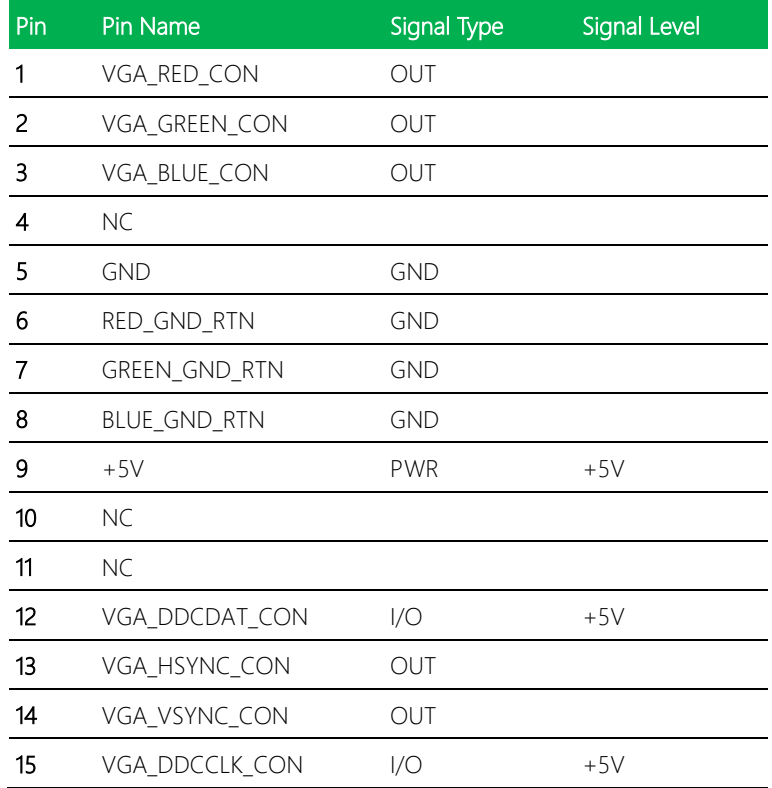

# 2.4.21 LPC Port (CN24)

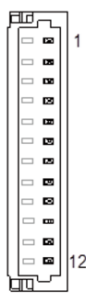

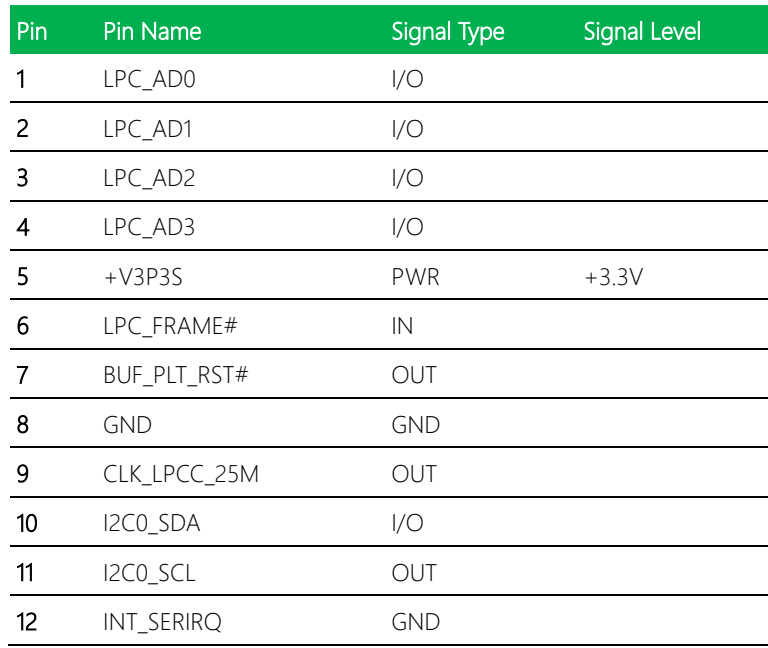

#### 2.4.22 BIOS Debug Port (CN25)

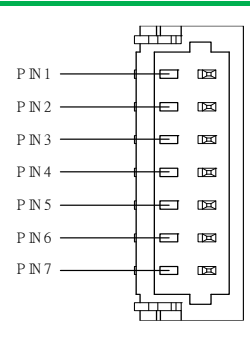

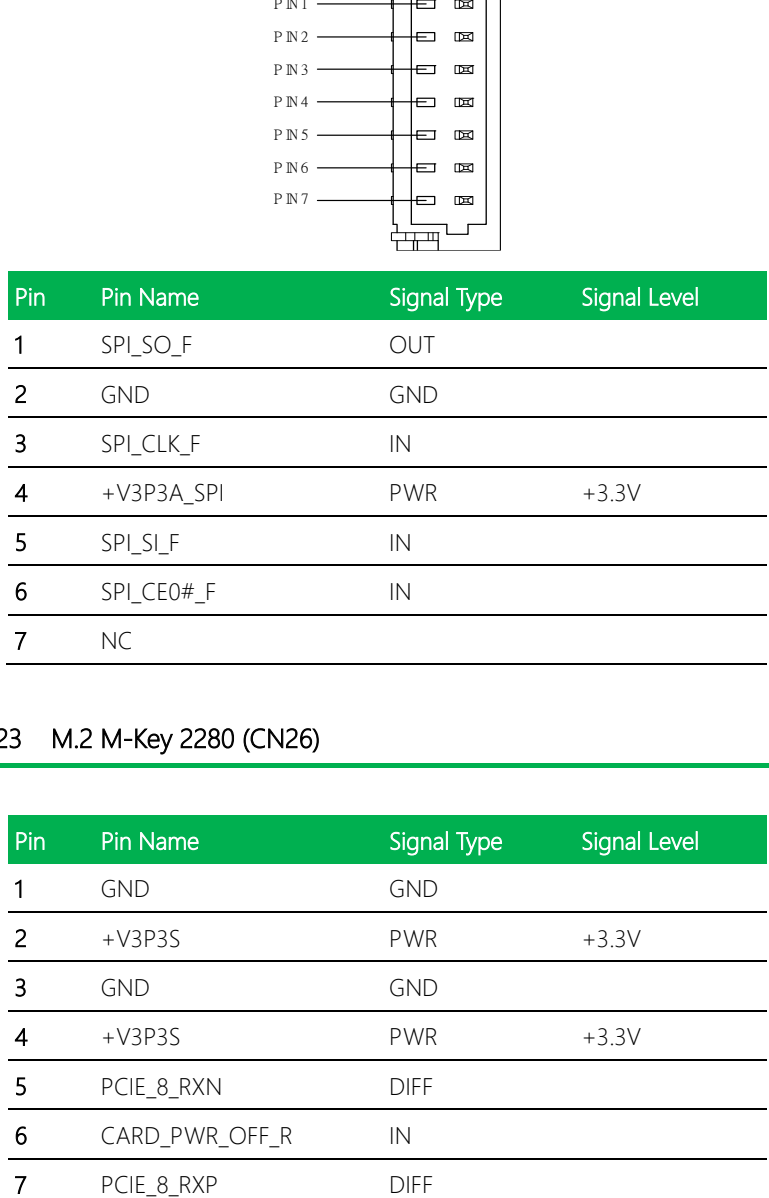

# 2.4.23 M.2 M-Key 2280 (CN26)

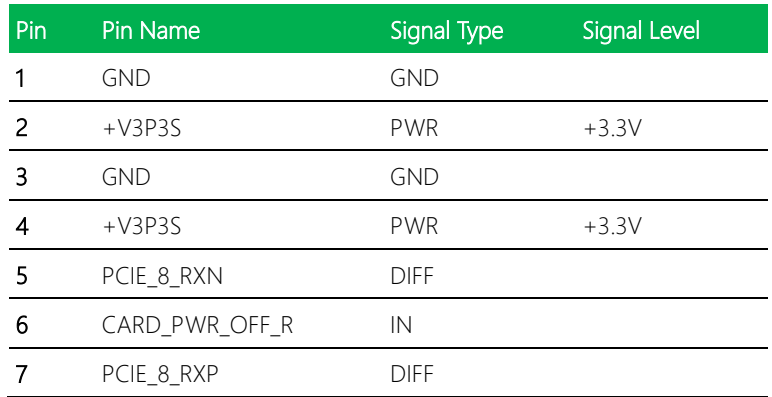

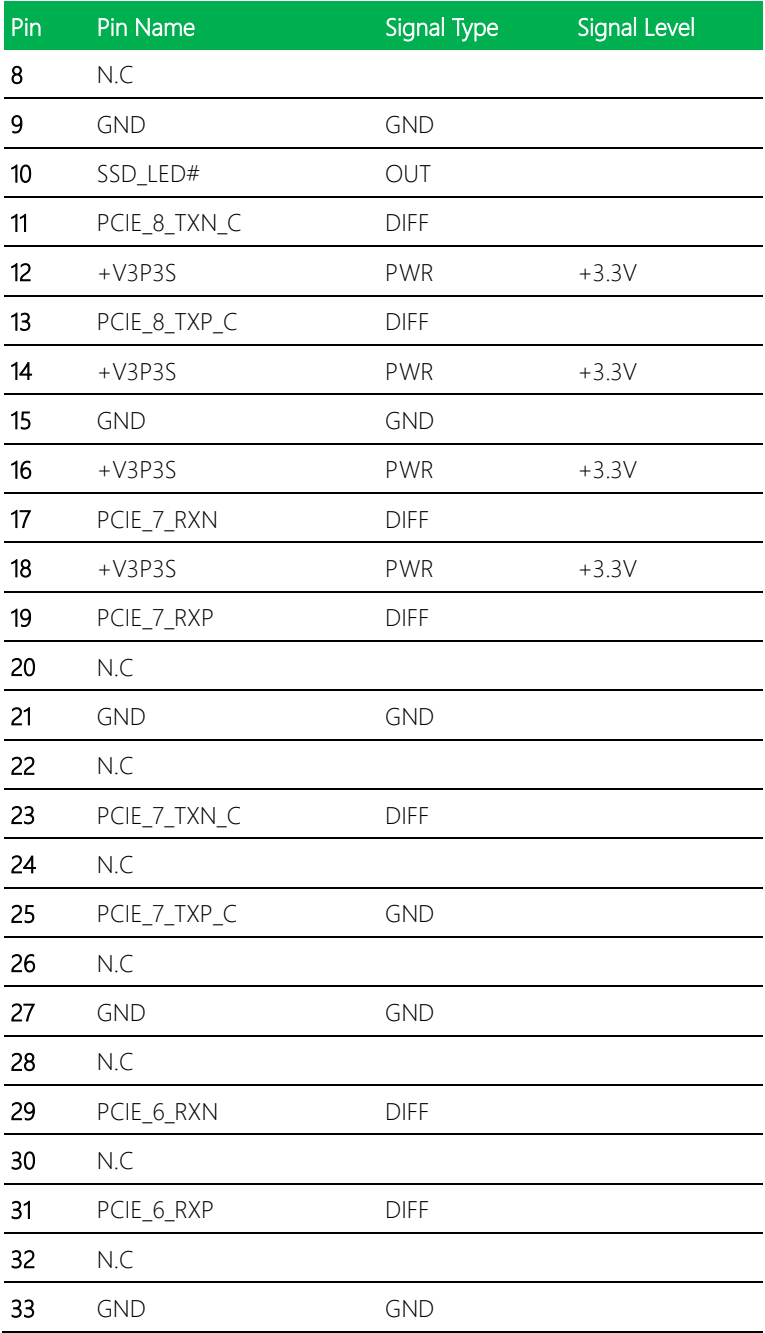

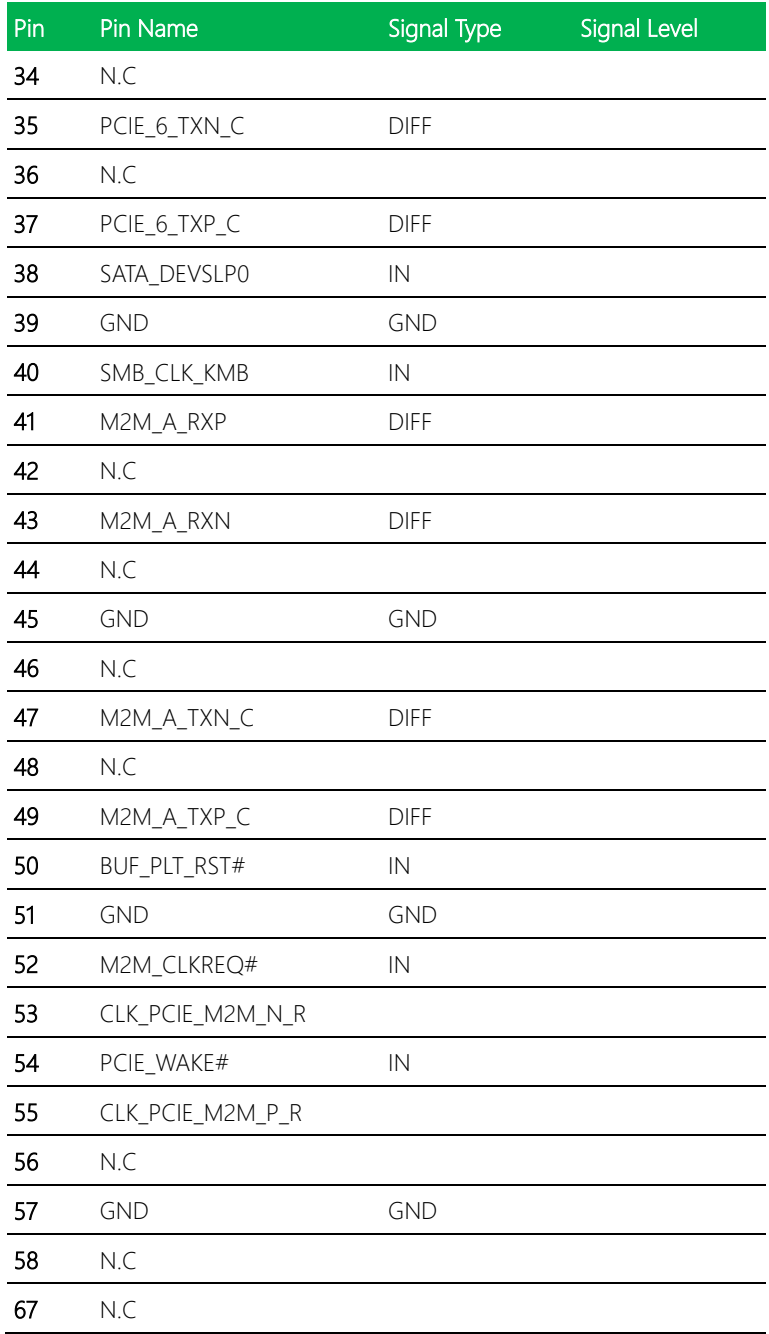

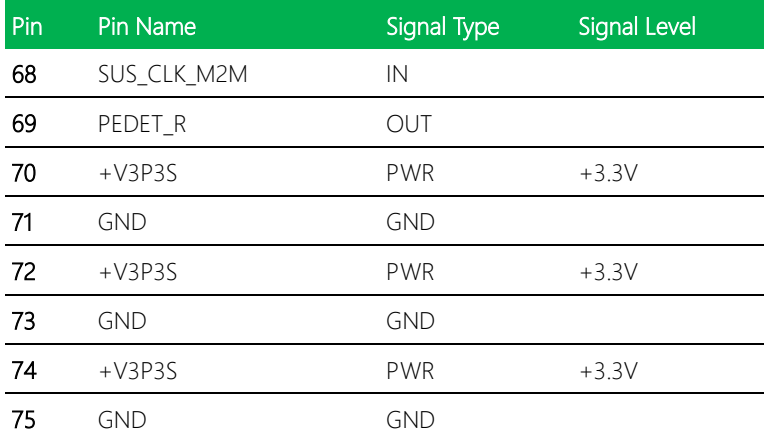

# 2.4.24 DDR4 SO-DIMM Slot (DIMM1/ DIMM2)

Standard Specifications

#### 2.5 Block Diagram

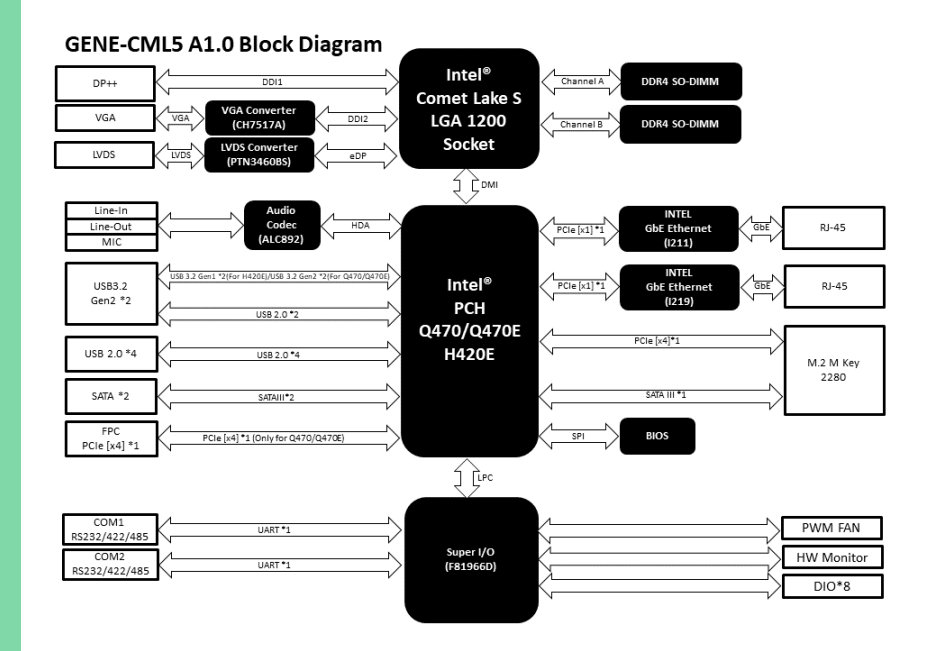

# Chapter 3

AMI BIOS Setup

GENE-CML5

#### 3.1 System Test and Initialization

The GENE-CML5 board uses certain routines to perform testing and initialization during the boot up sequence. If an error, fatal or non-fatal, is encountered, the module will output a few short beeps or display an error message. The module can usually continue the boot up sequence with non-fatal errors.

The system configuration verification routines check the current system configuration against the values stored in the CMOS memory and BIOS NVRAM. If a system configuration is not found or an error is detected, the module will load the default configuration and reboot automatically.

There are four situations in which you will need to setup system configuration:

- 1. You are starting your system for the first time
- 2. You have changed the hardware attached to your system
- 3. The system configuration was reset by the Clear-CMOS jumper
- 4. The CMOS memory has lost power and the configuration information has been erased.

The system CMOS memory has an integral lithium battery backup for data retention. You will need to replace the battery unit when it runs down.

#### 3.2 AMI BIOS Setup

The AMI BIOS ROM has a pre-installed Setup program that allows users to modify basic system configurations, which is stored in the battery-backed CMOS RAM and BIOS NVRAM so that the information is retained when the power is turned off.

To enter BIOS Setup, press <Del> or <ESC> immediately while your computer is powering up.

The function for each interface can be found below.

Main – Date and time can be set here. Press <Tab> to switch between date elements

Advanced – Access hardware monitor and advanced board features, options

Chipset – Host bridge parameters

Security – The setup administrator password can be set here

Boot – Enable/ Disable Quiet Boot option

Save & Exit -Save your changes and exit the program

# 3.3 Setup Submenu: Main

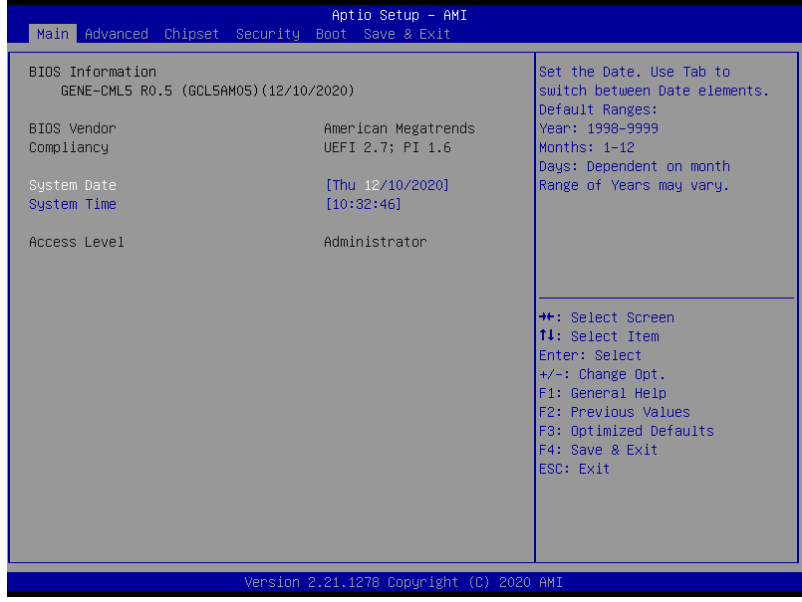

## 3.4 Setup Submenu: Advanced

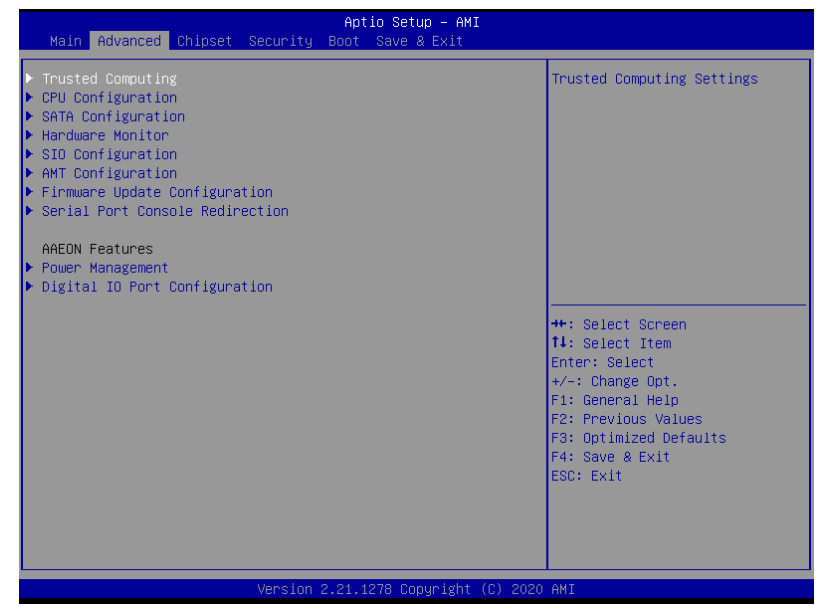

#### 3.4.1 Trusted Computing

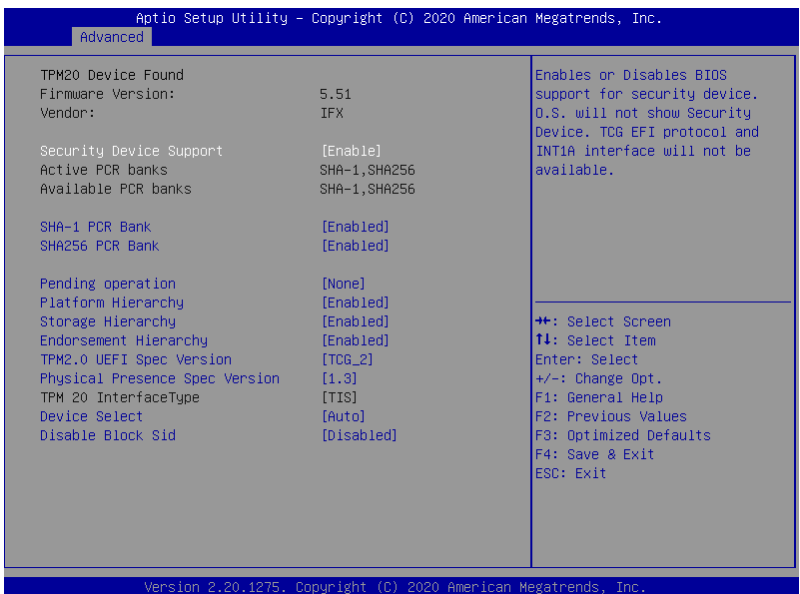

Options Summary Security Device Support | Disable Enable Optimal Default, Failsafe Default Enables or Disables BIOS support for security device. O.S. will not show Security Device. TCG EFI protocol and INT1A interface will not be available. **SHA-1 PCR Bank** Disabled **Disabled Default**, Failsafe Default Enabled Enable or Disable SHA-1 PCR Bank SHA256 PCR Bank Disabled Enabled Optimal Default, Failsafe Default Enable or Disable SHA256 PCR Bank Pending Operation | None | Optimal Default, Failsafe Default TPM Clear Schedule an Operation for the Security Device. NOTE: Your Computer will reboot during restart in order to change State of Security Device.

*Table Continues on next Page*

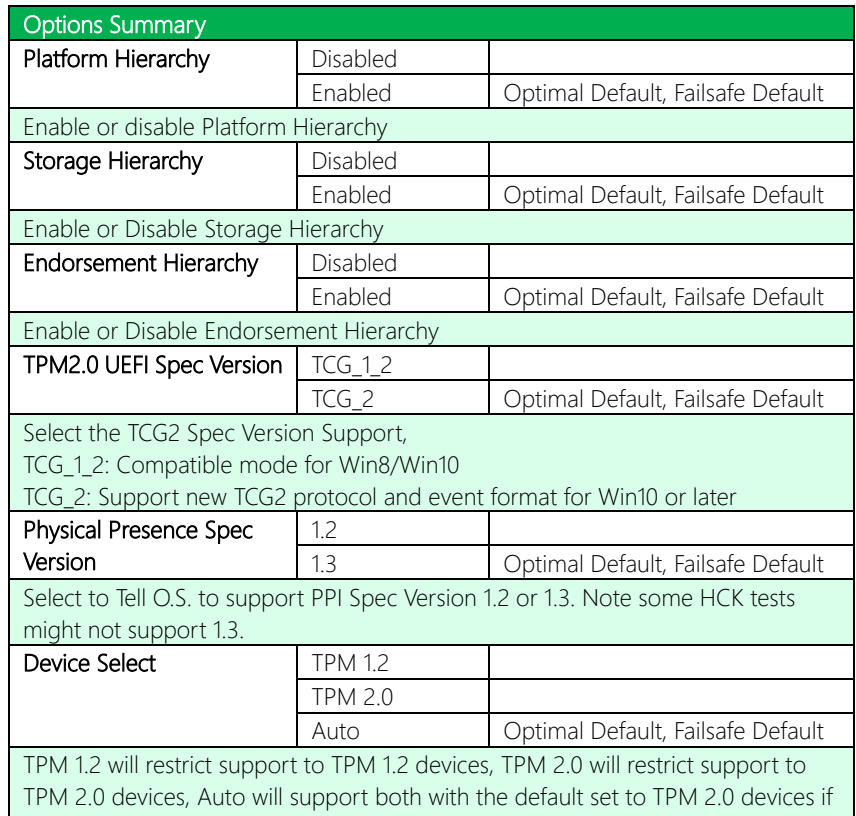

not found, TPM 1.2 devices will be enumerated

## 3.4.2 CPU Configuration

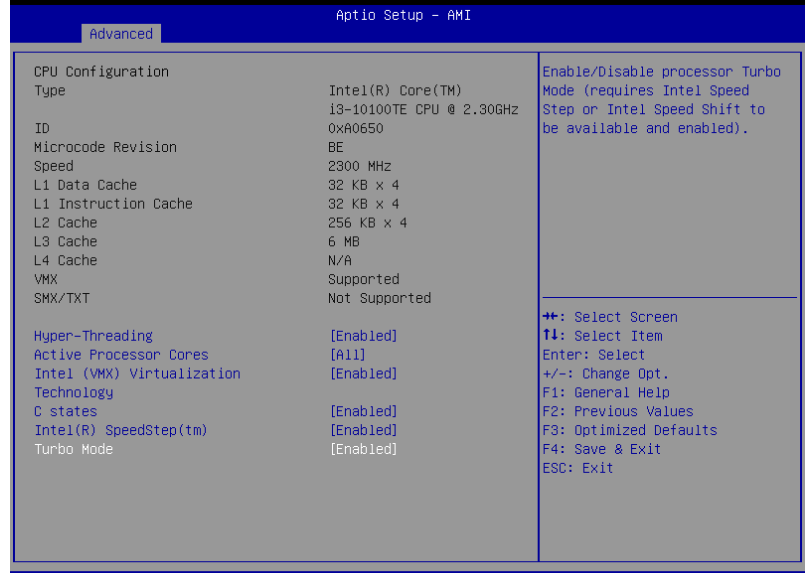

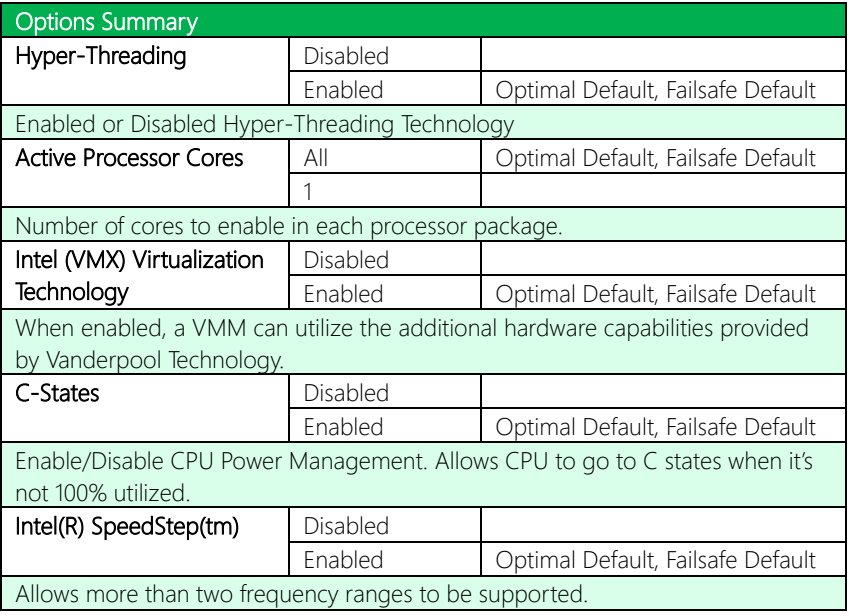

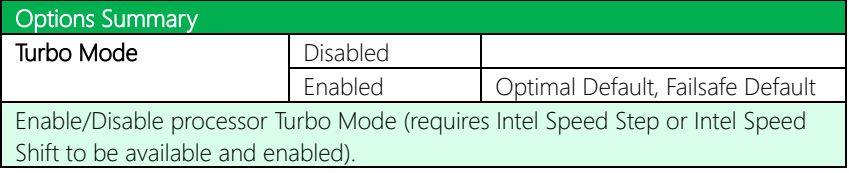

## 3.4.3 SATA Configuration

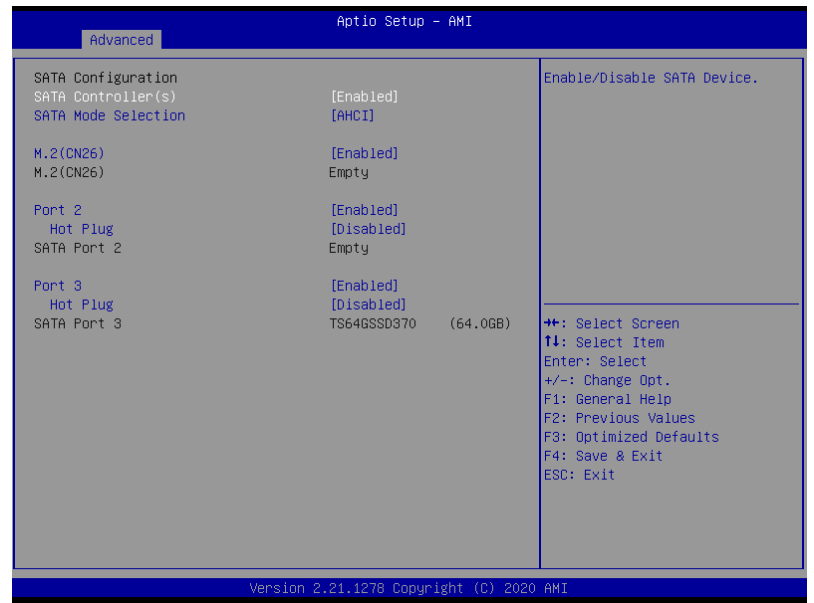

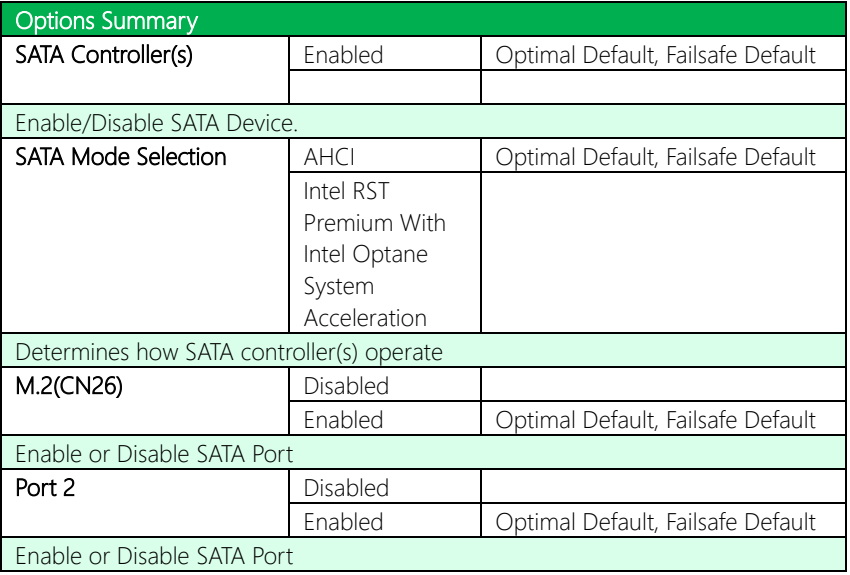

*Table Continues on Next Page…*

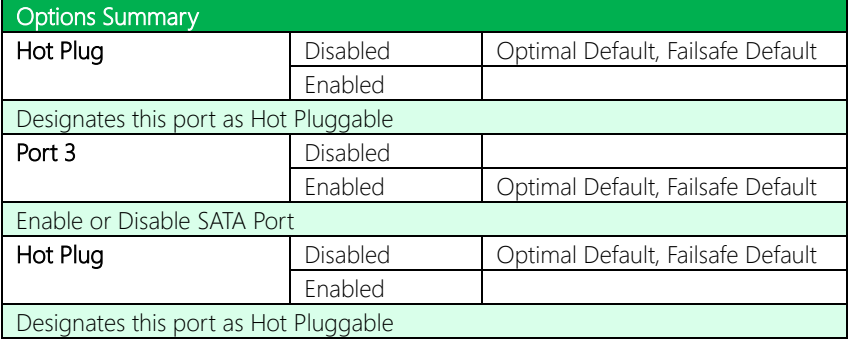

## 3.4.4 Hardware Monitor

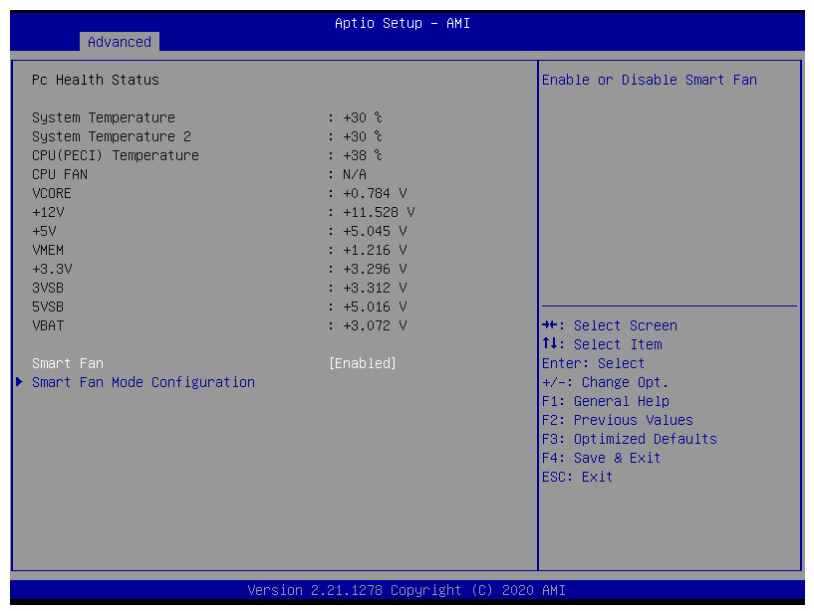

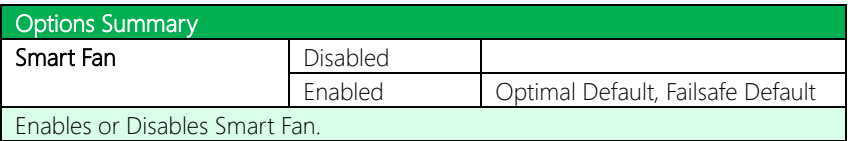

## 3.4.4.1 Smart Fan Mode Configuration

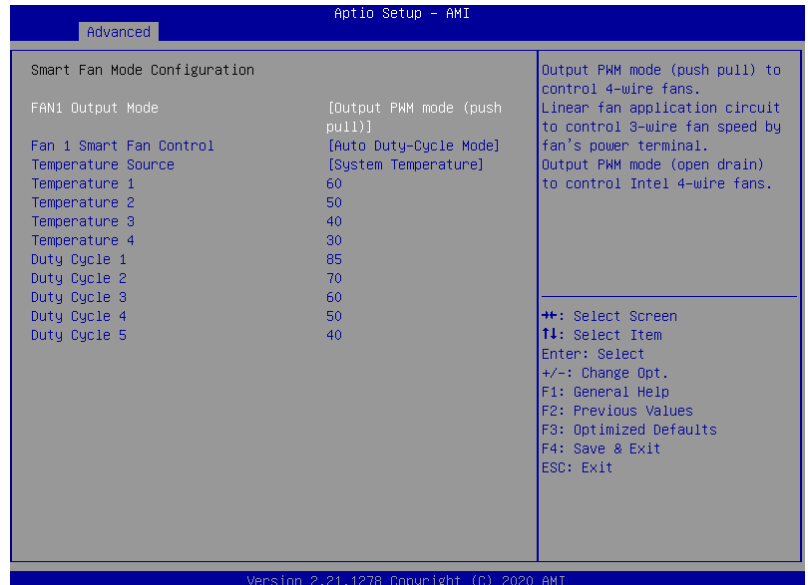

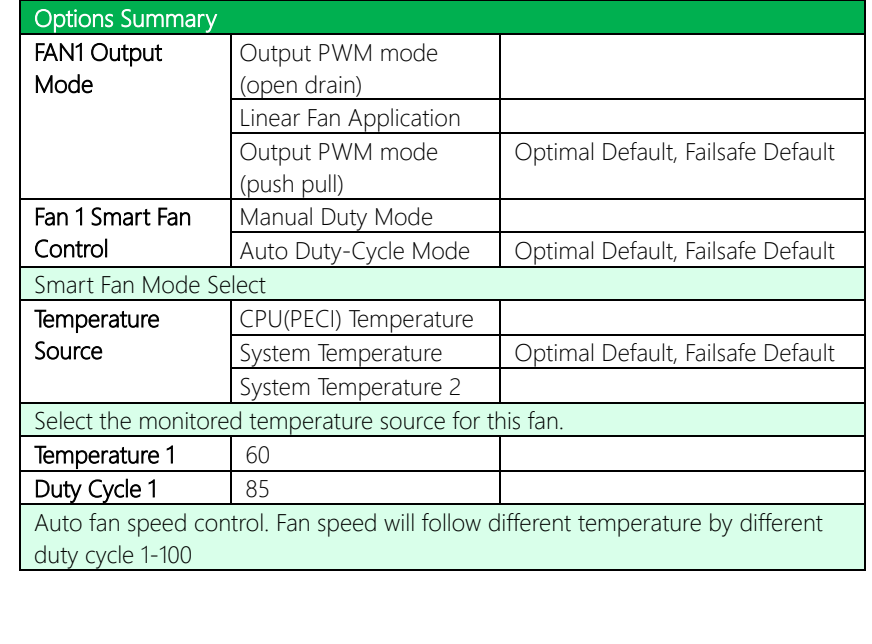

# 3.4.5 SIO Configuration

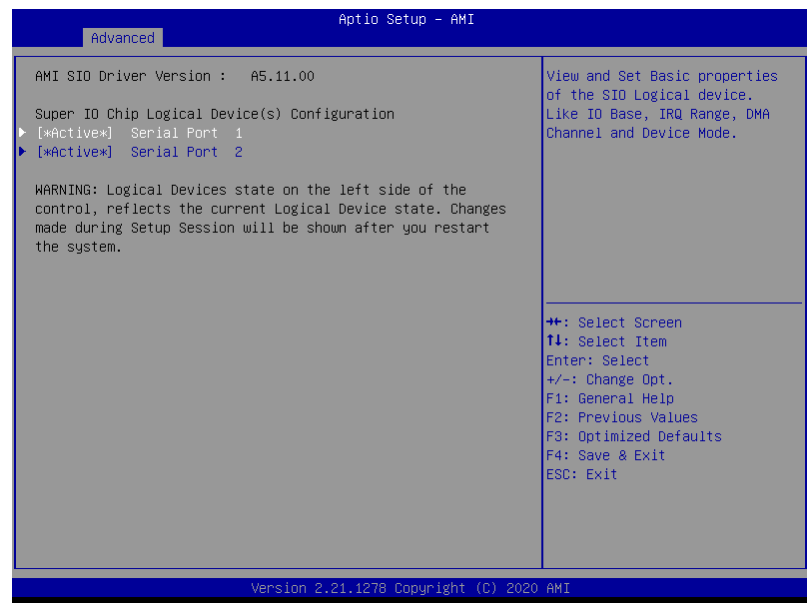

#### 3.4.5.1 Serial Port 1 Configuration

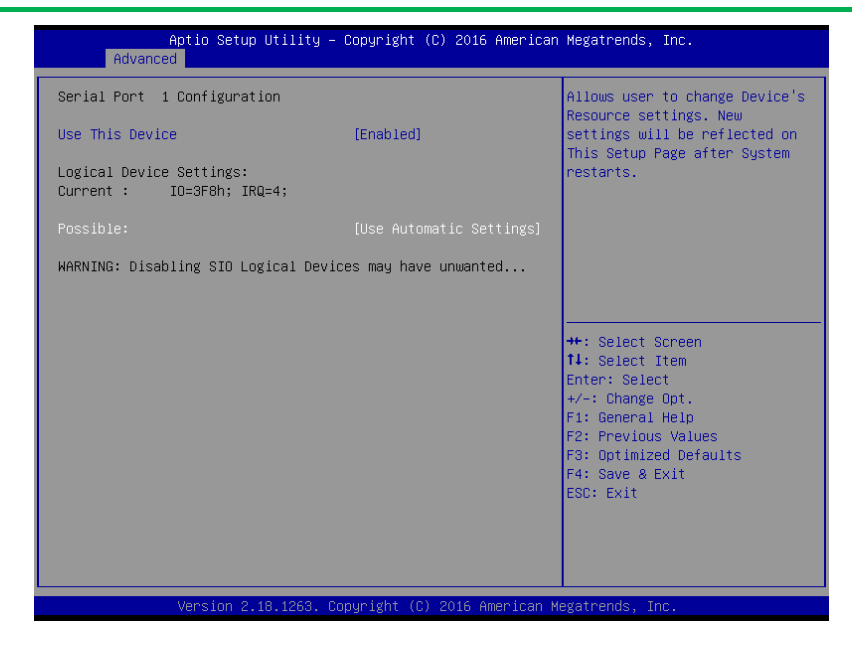

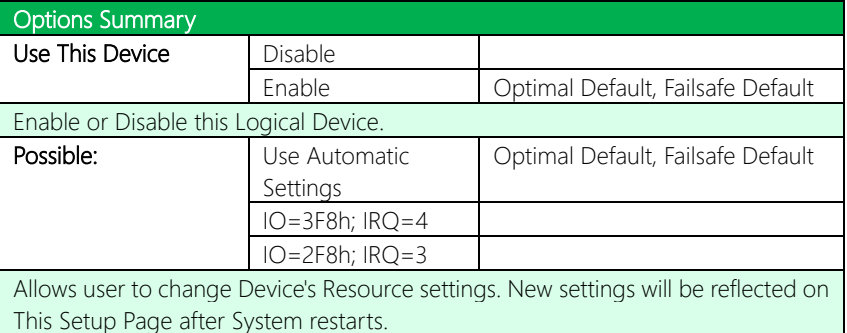

## 3.4.5.2 Serial Port 2 Configuration

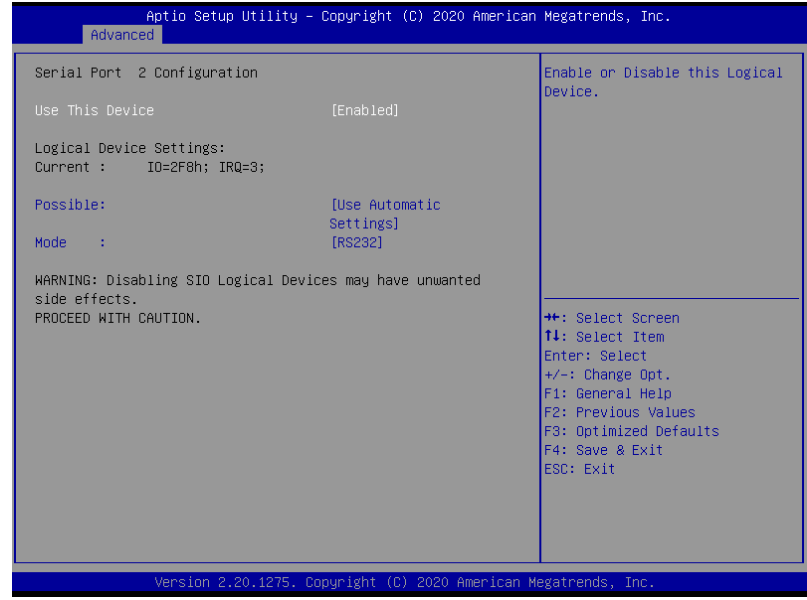

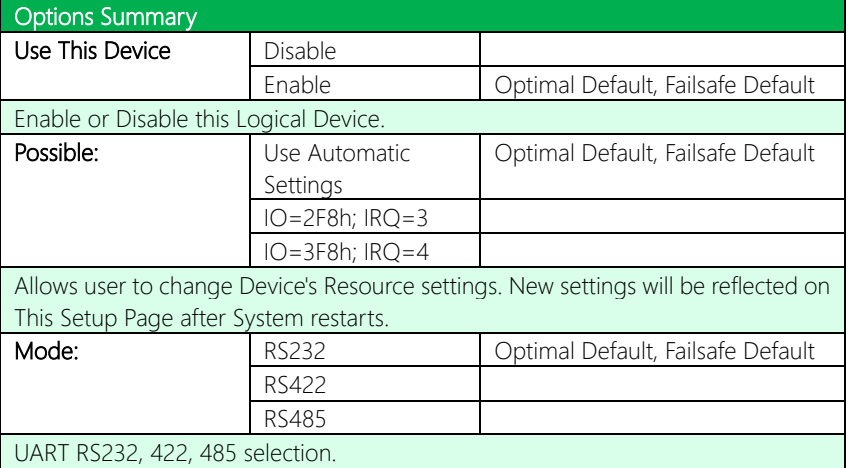

### 3.4.6 AMT Configuration

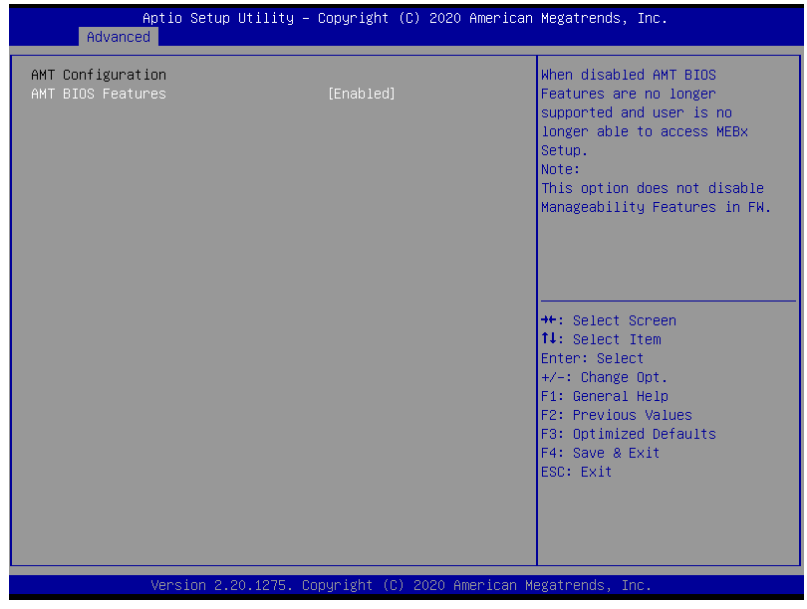

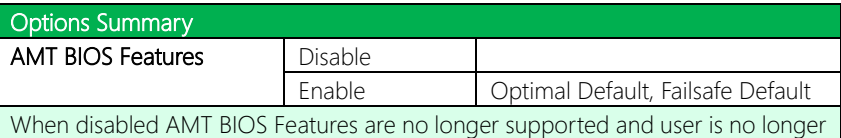

able to access MEBx Setup.

Note: This option does not disable Manageability Features in FW

## 3.4.7 Firmware Update Configuration

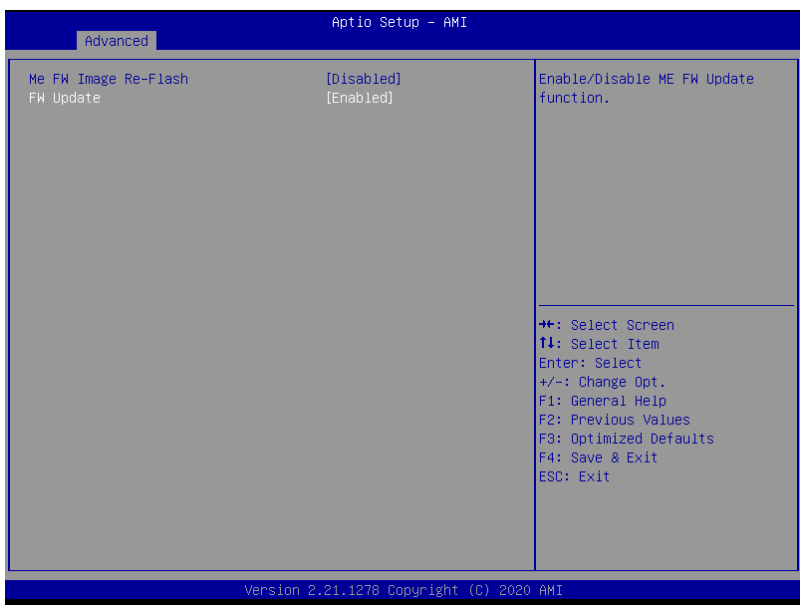

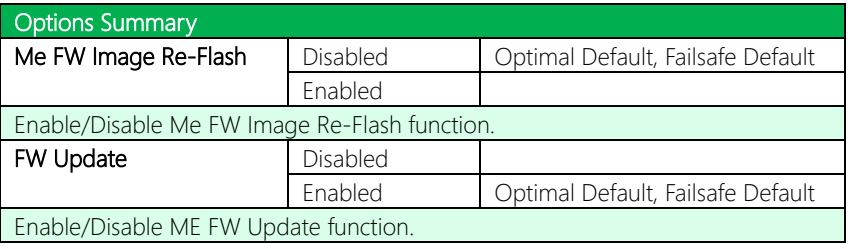

## 3.4.8 Serial Port Console Redirection

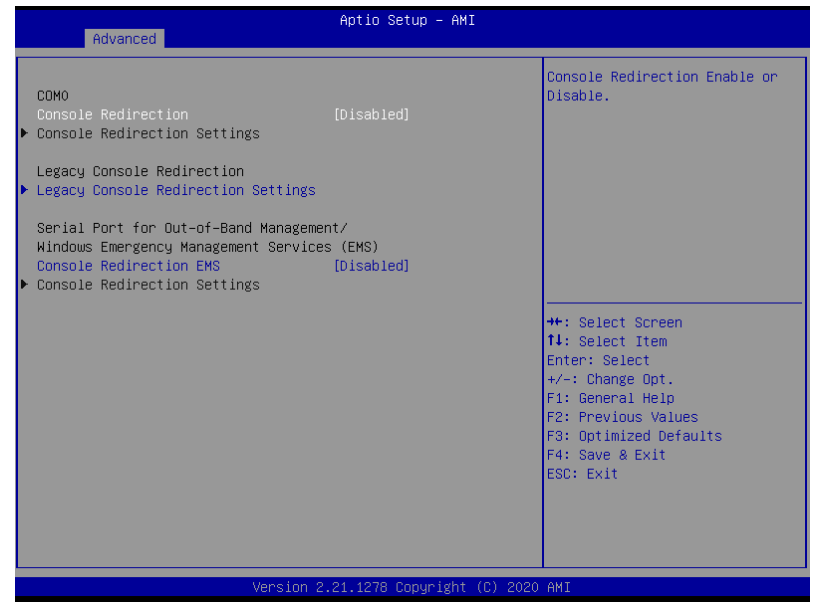

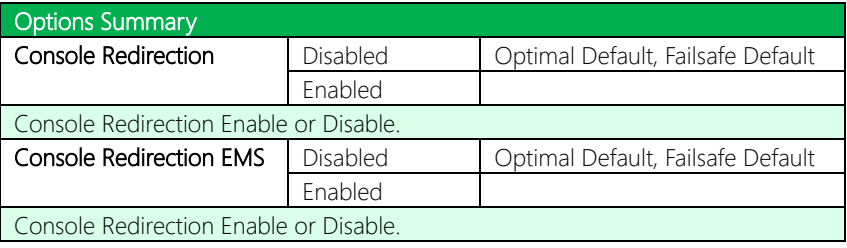

## 3.4.8.1 COM0 Console Redirection Settings

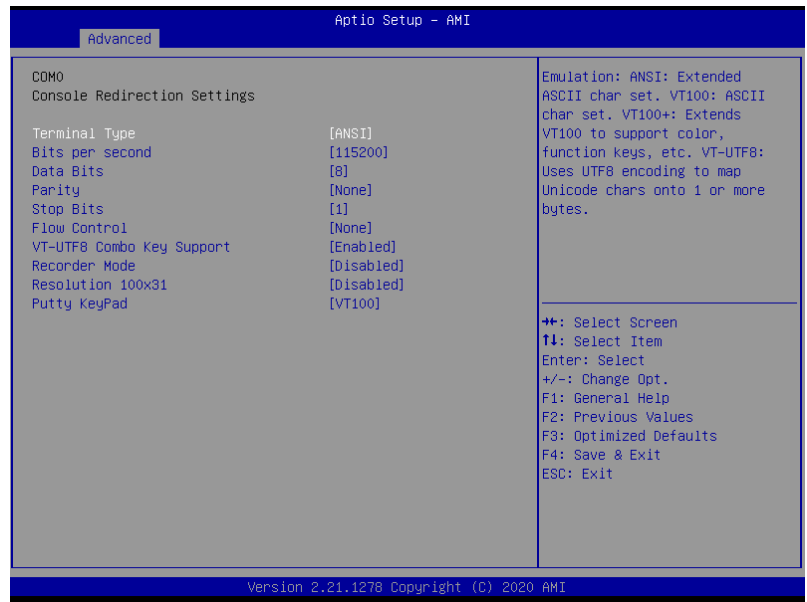

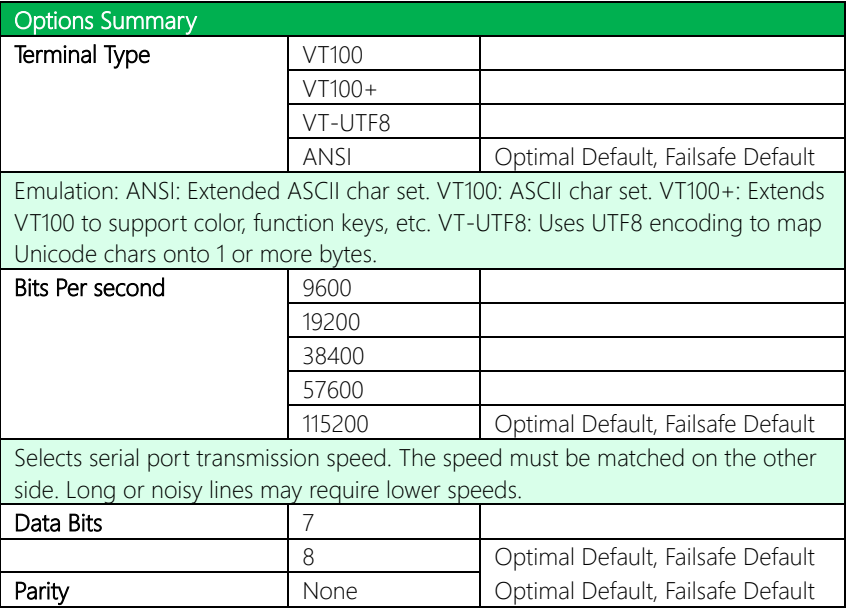

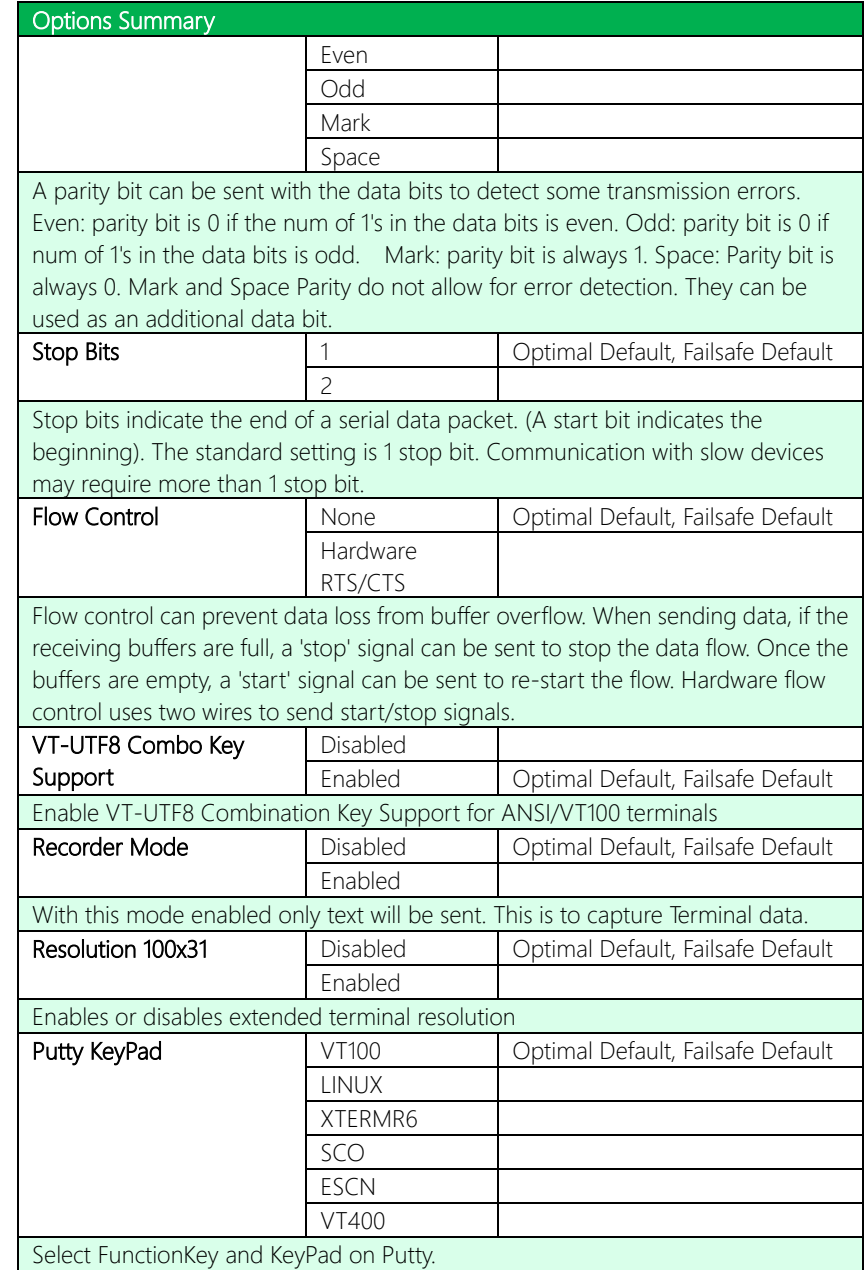

## 3.4.8.2 Legacy Console Redirection Settings

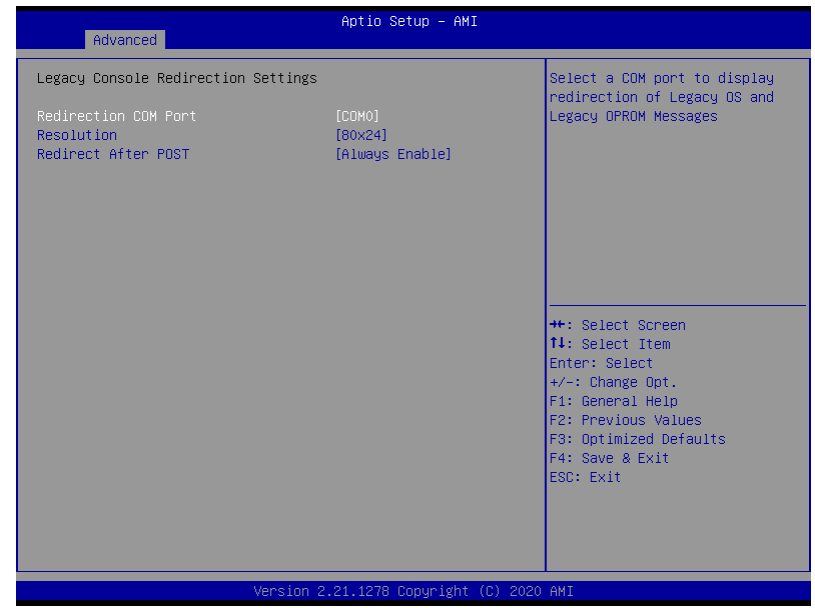

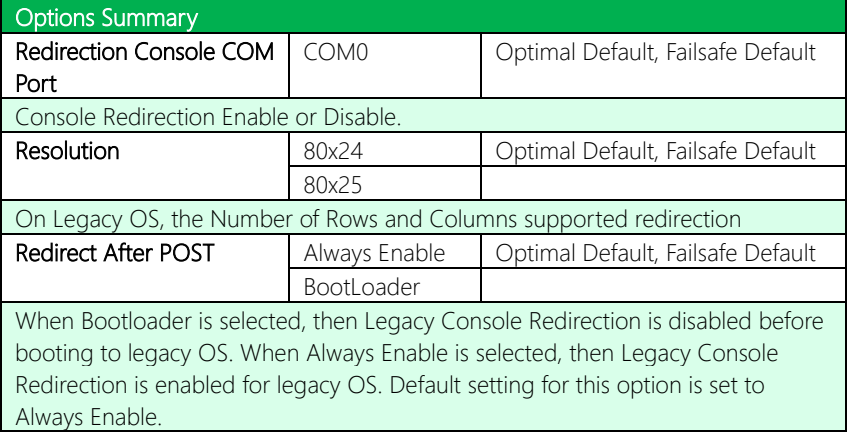

## 3.4.8.3 Out-of-Band Mgmt Console Redirection Settings

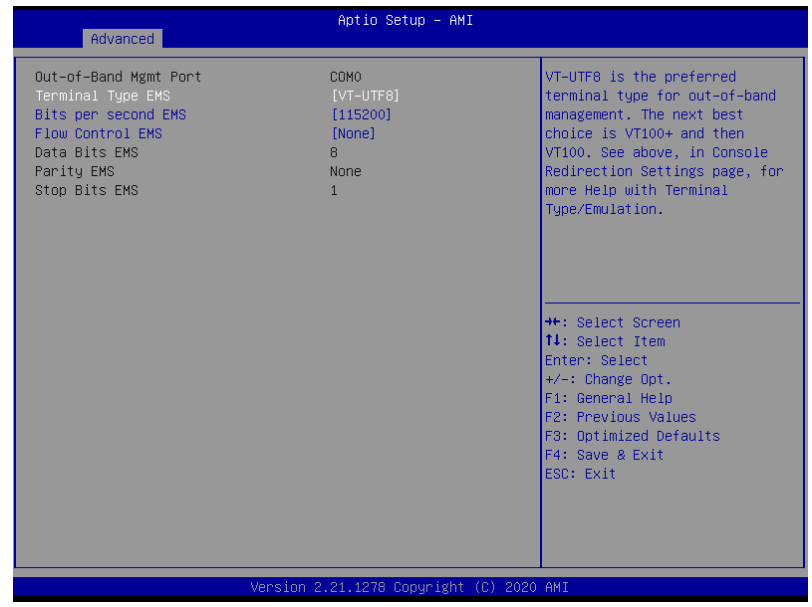

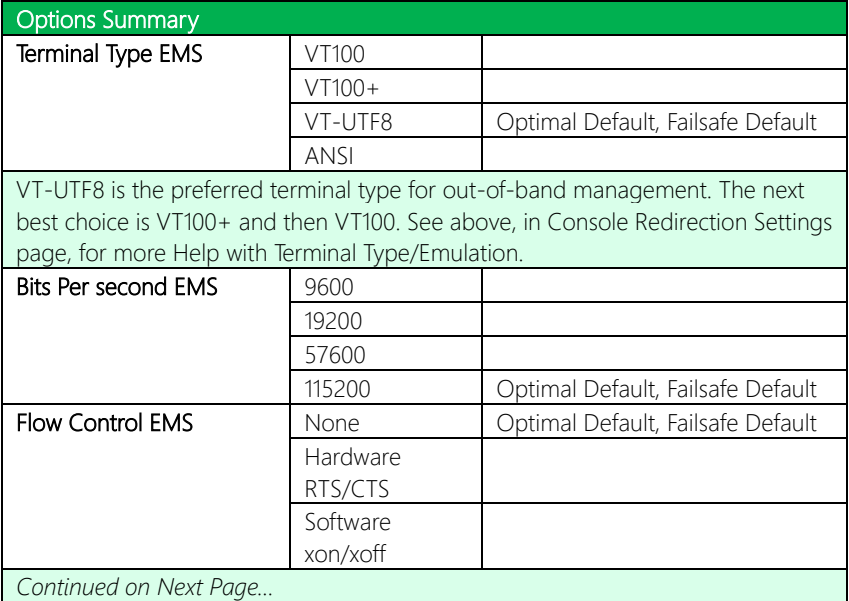
### Options Summary

Flow control can prevent data loss from buffer overflow. When sending data, if the receiving buffers are full, a 'stop' signal can be sent to stop the data flow. Once the buffers are empty, a 'start' signal can be sent to re-start the flow. Hardware flow control uses two wires to send start/stop signals.

## 3.4.9 Power Management

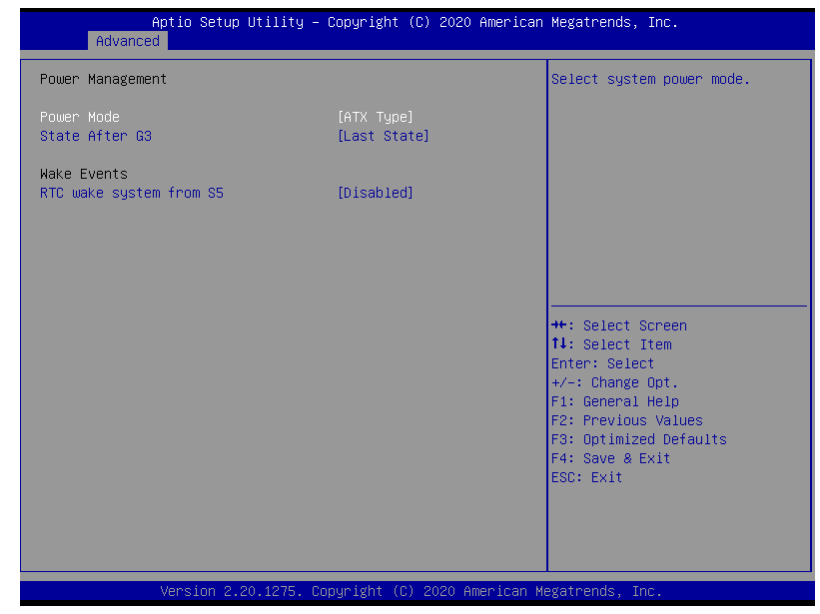

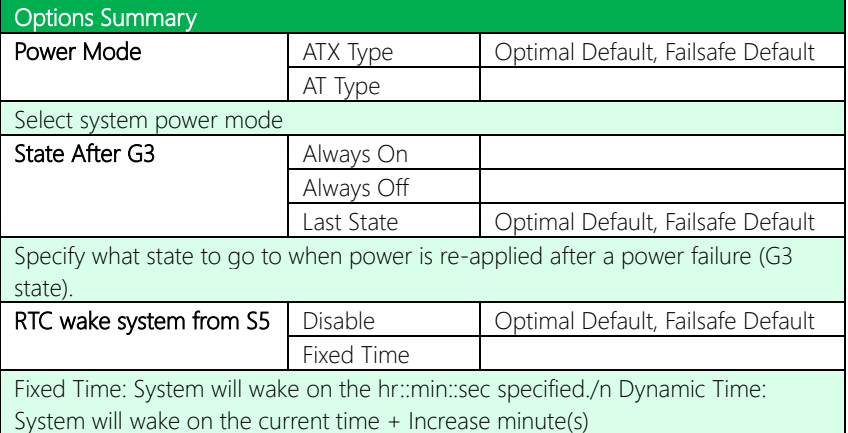

## 3.4.10 Digital IO Port Configuration

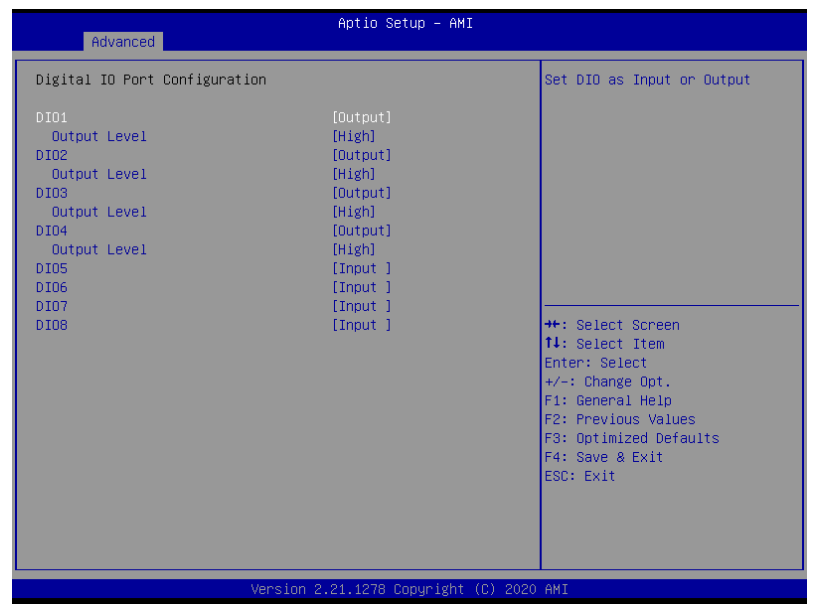

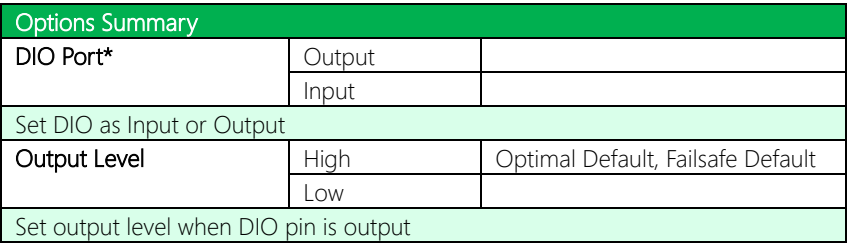

### 3.5 Setup Submenu: Chipset

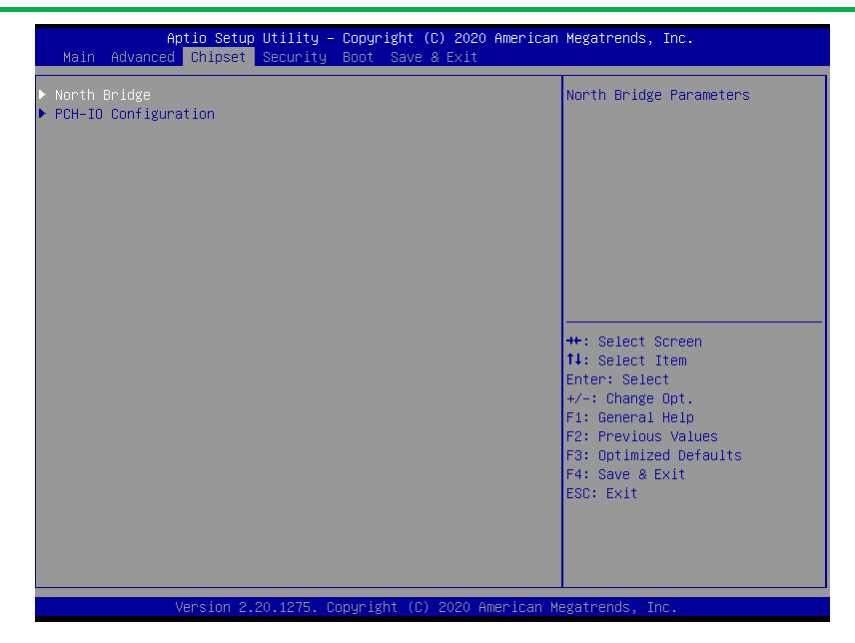

## 3.5.1 North Bridge

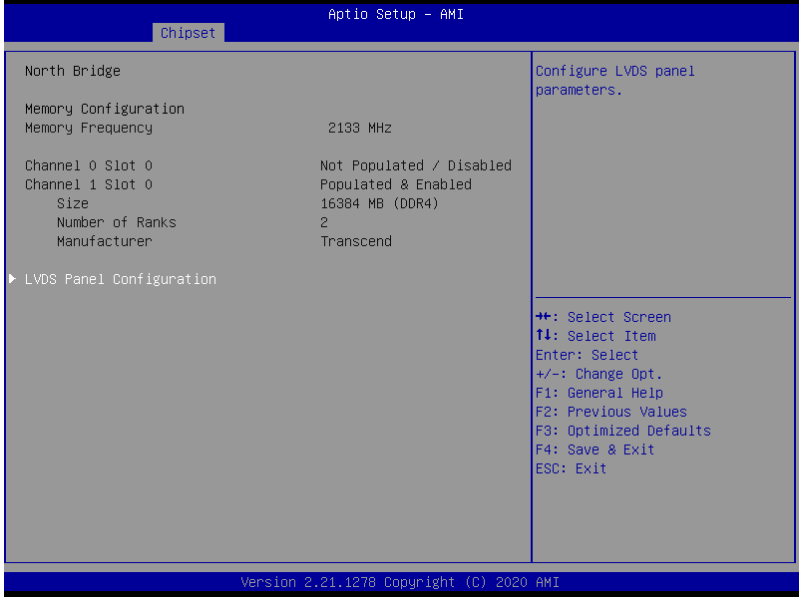

## 3.5.1.1 LVDS Panel Configuration

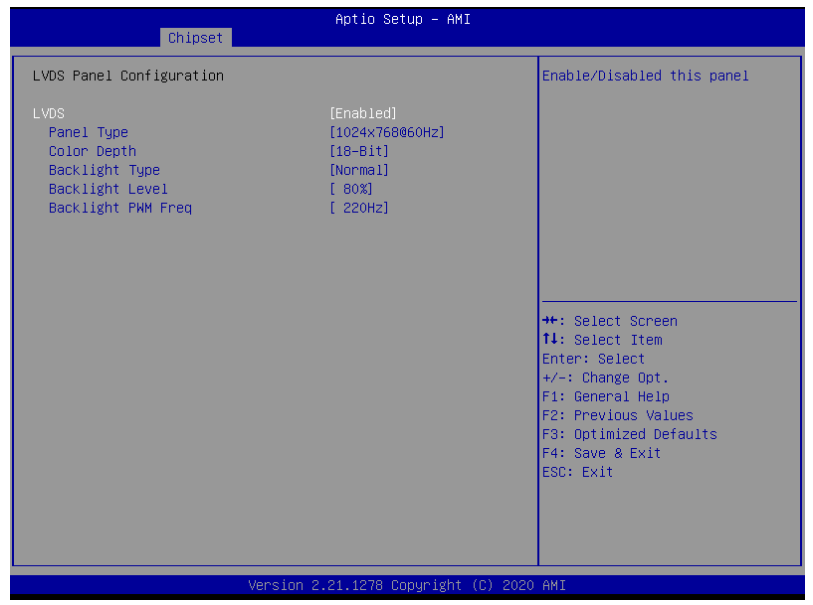

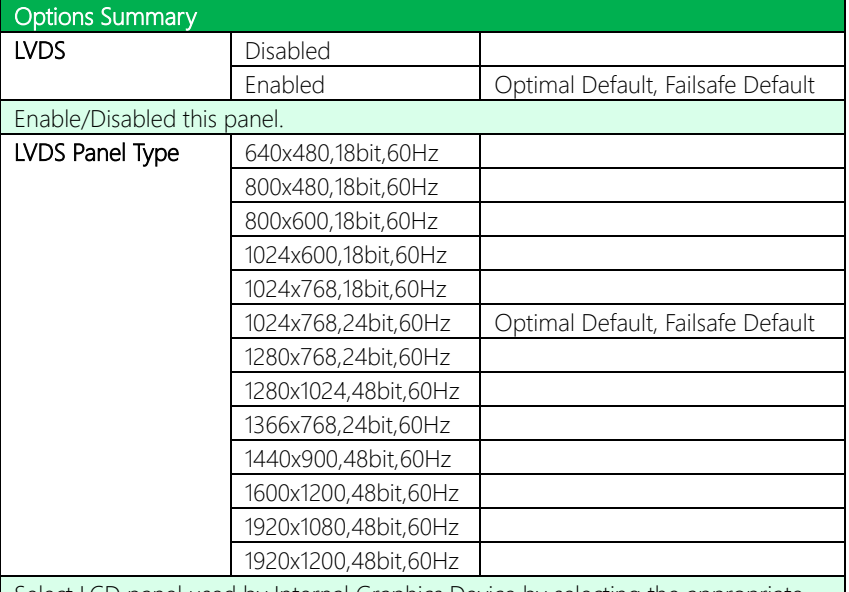

Select LCD panel used by Internal Graphics Device by selecting the appropriate setup item.

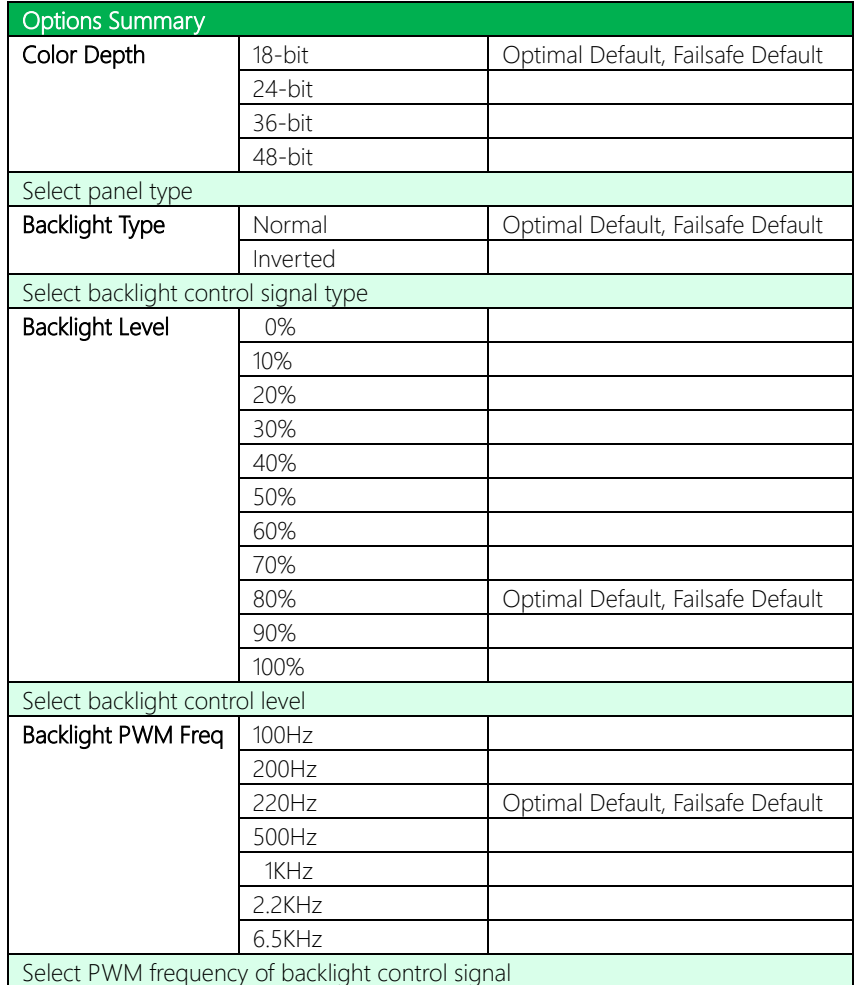

## 3.5.2 PCH IO Configuration

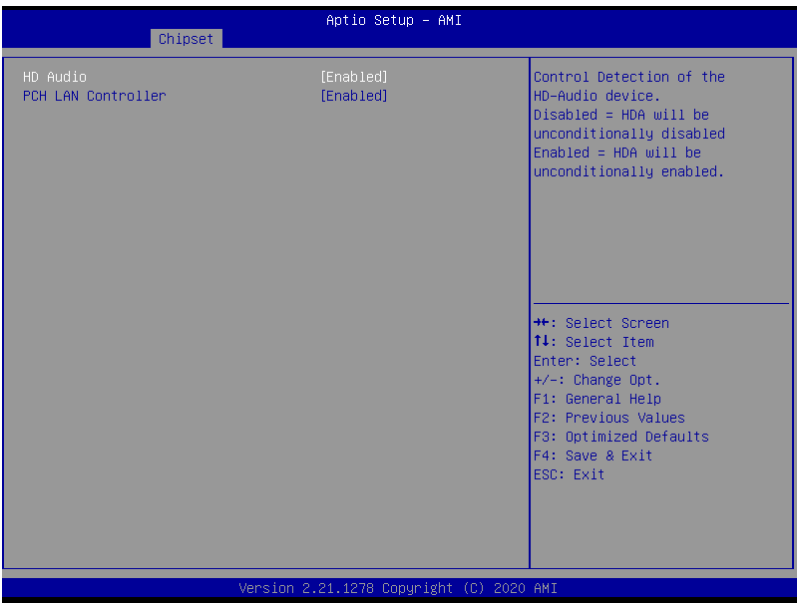

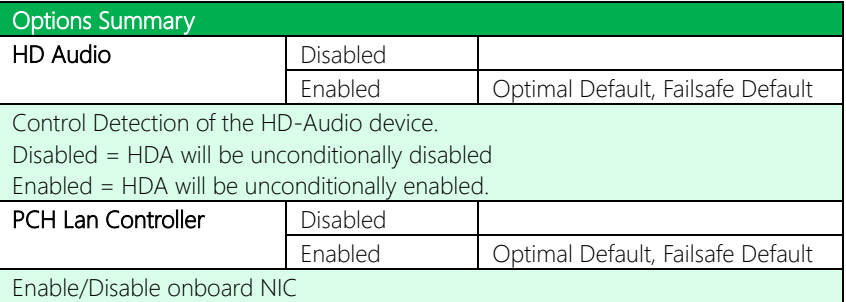

### 3.6 Setup Submenu: Security

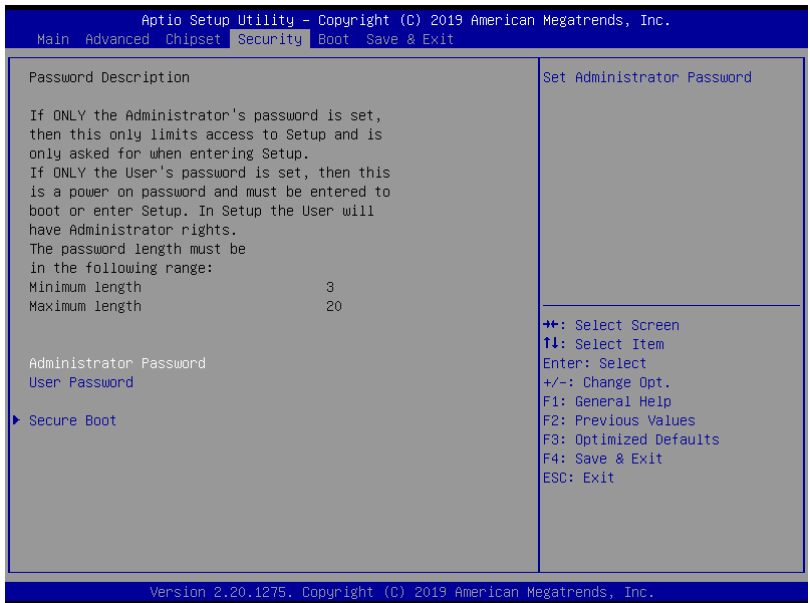

#### Change User/Administrator Password

You can set an Administrator Password or User Password. An Administrator Password must be set before you can set a User Password. The password will be required during boot up, or when the user enters the Setup utility. A User Password does not provide access to many of the features in the Setup utility.

Select the password you wish to set, and press Enter. In the dialog box, enter your password (must be between 3 and 20 letters or numbers). Press Enter and retype your password to confirm. Press Enter again to set the password.

#### Removing the Password

Select the password you want to remove and enter the current password. At the next dialog box press Enter to disable password protection.

## 3.6.1 Secure Boot

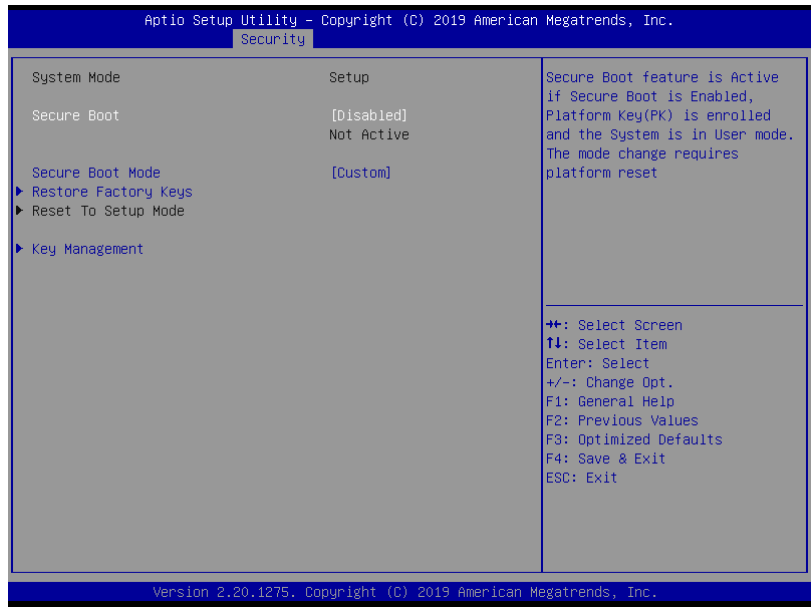

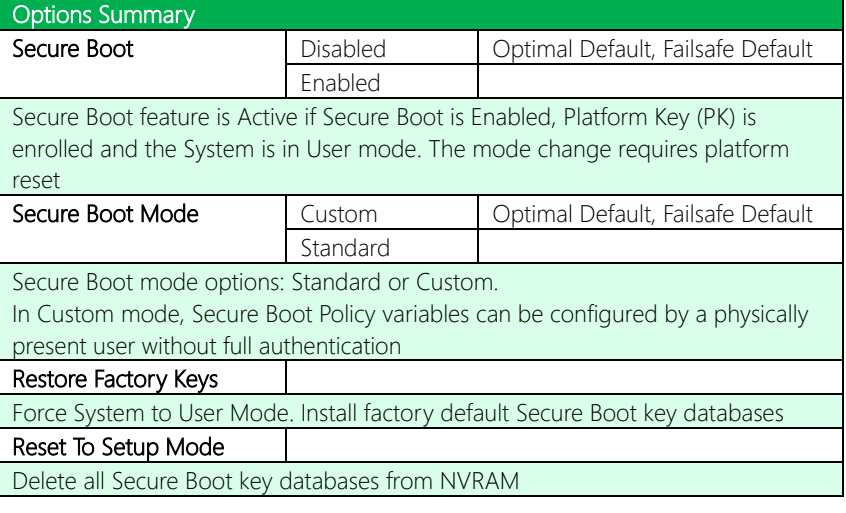

## 3.6.1.1 Key Management

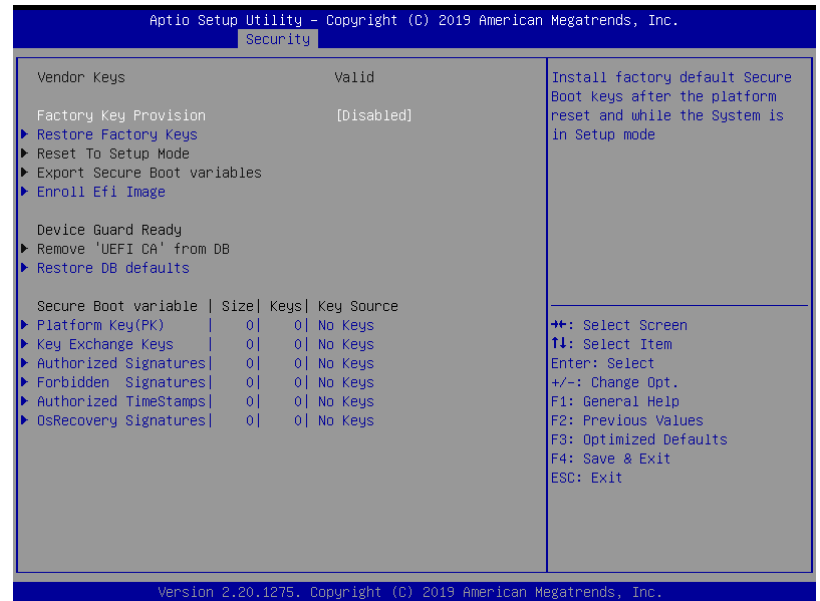

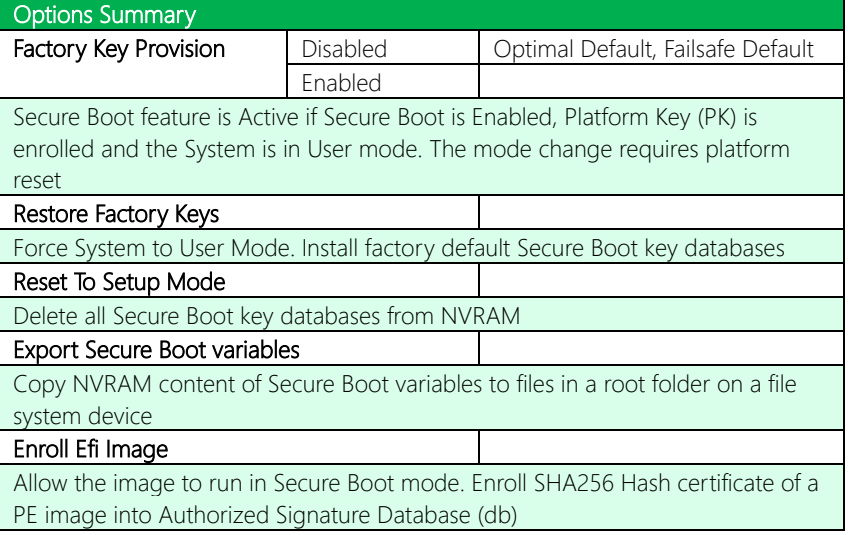

*Table Continues on Next Page…*

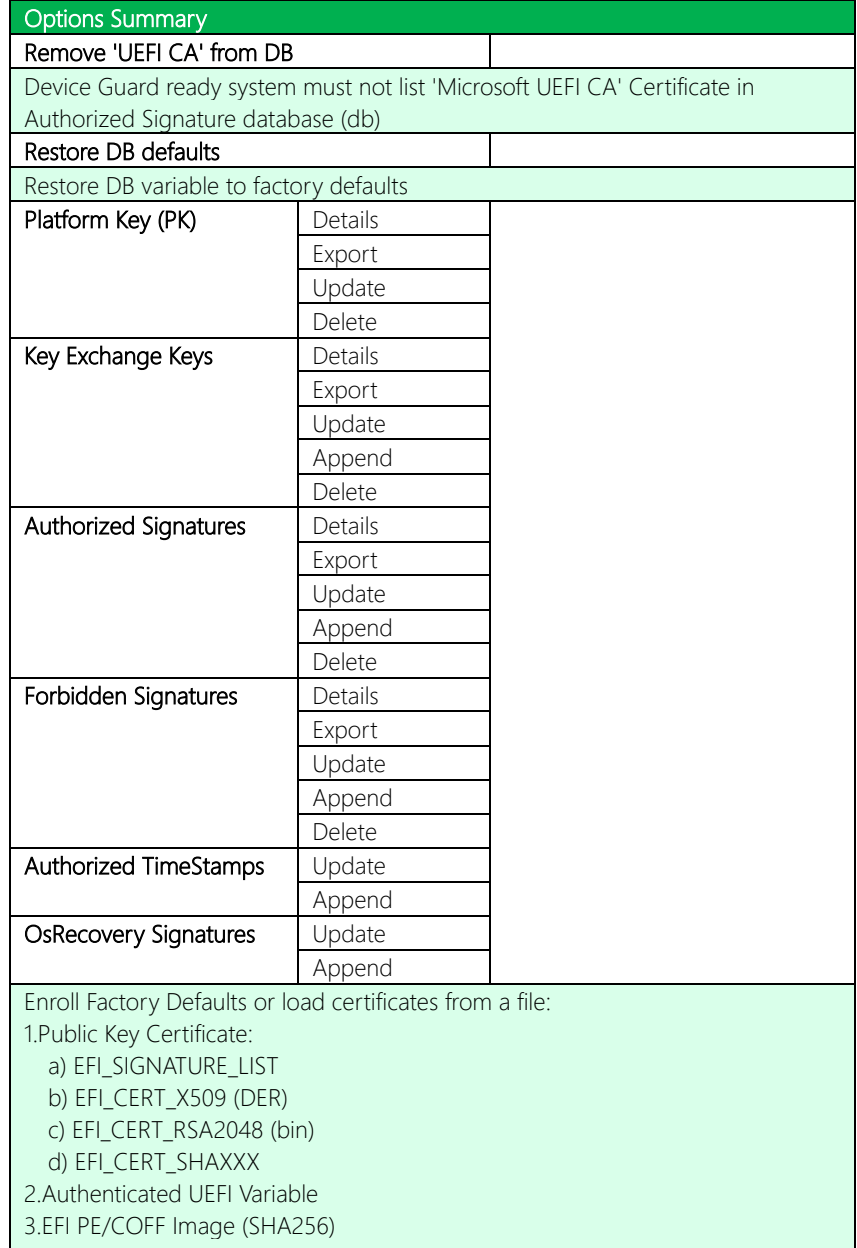

GENE-CML5

## 3.7 Setup Submenu: Boot

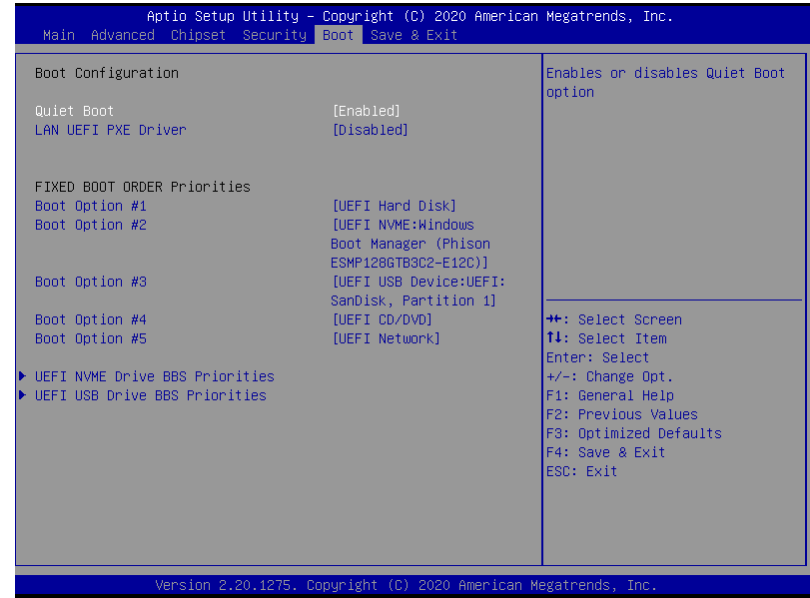

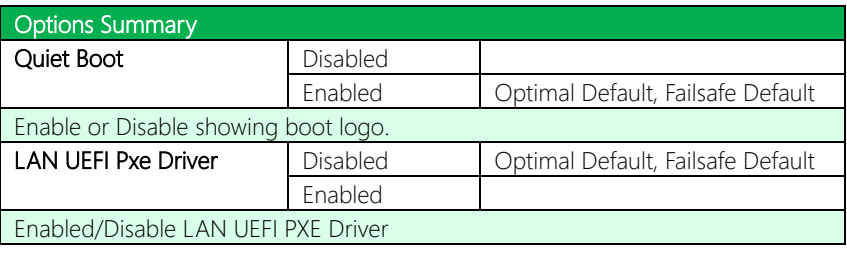

## 3.7.1 BBS Priorities

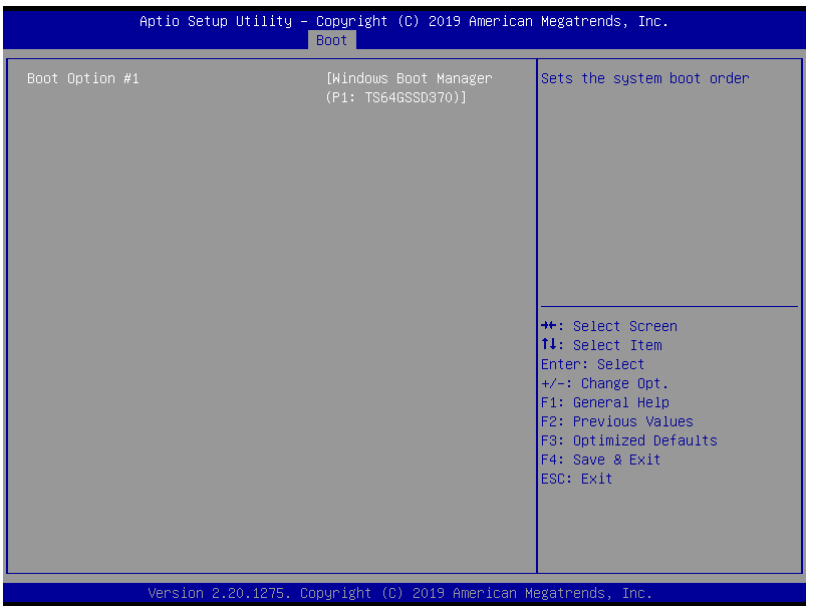

## 3.8 Setup Submenu: Save & Exit

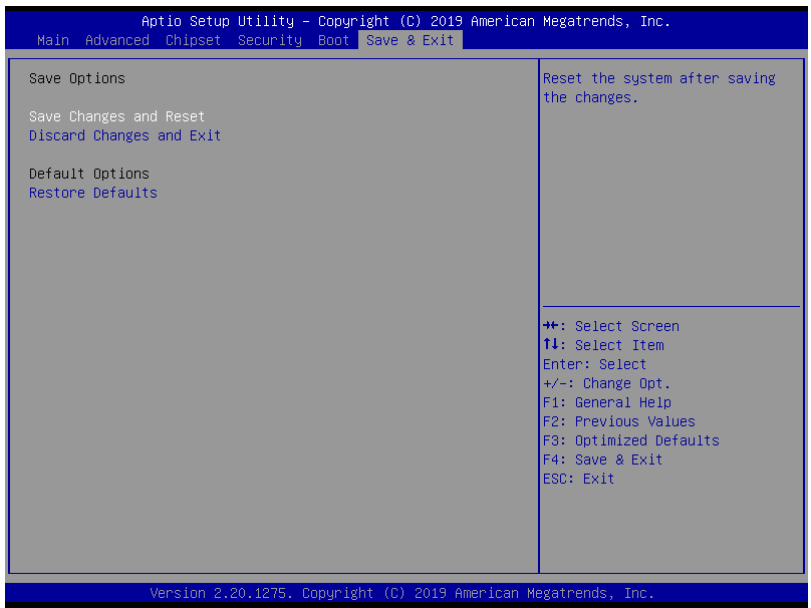

# Chapter 4

– Driver Installation

### 4.1 Driver Download/Installation

Drivers for the GENE-CML5 can be downloaded from the product page on the AAEON website by following this link:

<https://www.aaeon.com/en/p/subcompact-boards-gene-cml5>

Download the driver(s) you need and follow the steps below to install them.

#### Step 1 – Install Chipset Drivers

- 1. Open theStep 1 Chipsetfolder
- 2. Run the **SetupChipset.exe** in the folder
- 3. Follow the instructions
- 4. Drivers will be installed automatically

#### Step 2 – Install Graphics Drivers

- 1. Open the Step 2 Graphicfolder
- 2. Run the **igxpin.exe** file in the folder
- 3. Follow the instructions
- 4. Drivers will be installed automatically

#### Step 3 – Install Network Driver

- 1. Open the Step 3 Network folder
- 2. Run the **PROWinx64 exe** file in the folder
- 3. Follow the instructions
- 4. Drivers will be installed automatically

#### Step 4 – Install Audio Driver

- 1. Open the Step 4 Audio folder
- 2. Run the **Win10\_R281.exe** file in the folder
- 3. Follow the instructions
- 4. Drivers will be installed automatically

#### Step 5 – Install Serial IO Drivers

- 1. Open the Step 5 SerialIO folder
- 2. Run the SetupSerialIO.exe file in the folder
- 3. Follow the instructions
- 4. Drivers will be installed automatically

#### Step 6 – Install ME Drivers

- 1. Click on the Step  $6 ME$  folder
- 2. Run the **SetupME.exe** file in the folder
- 3. Follow the instructions
- 4. Drivers will be installed automatically

GENE-CML5

## Appendix A

I/O Information

## A.1 I/O Address Map

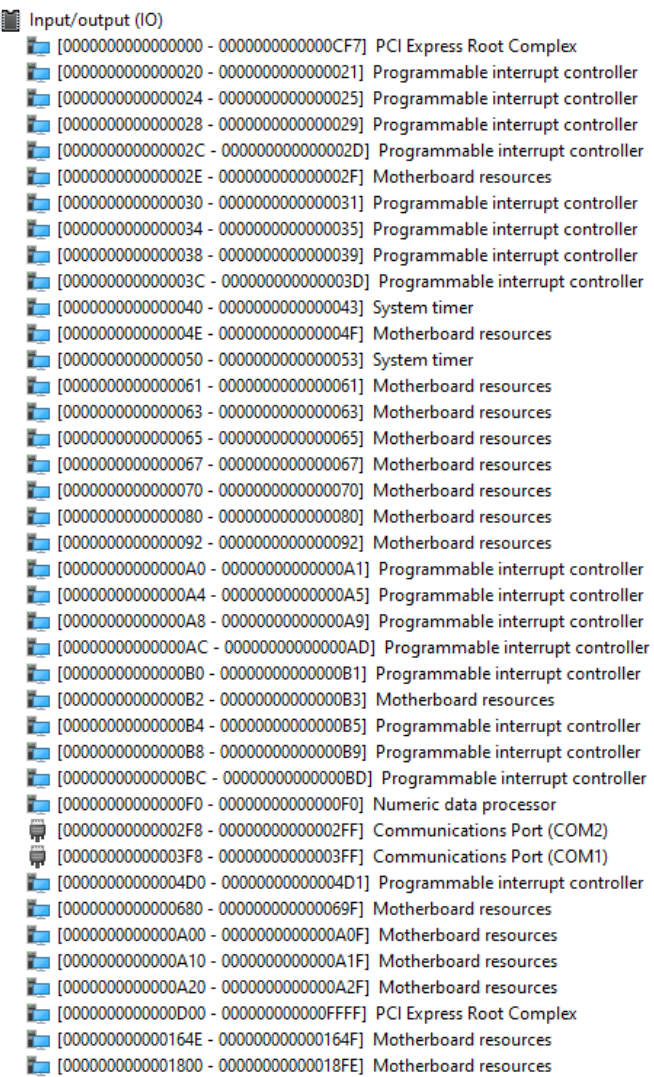

 $\checkmark$ 

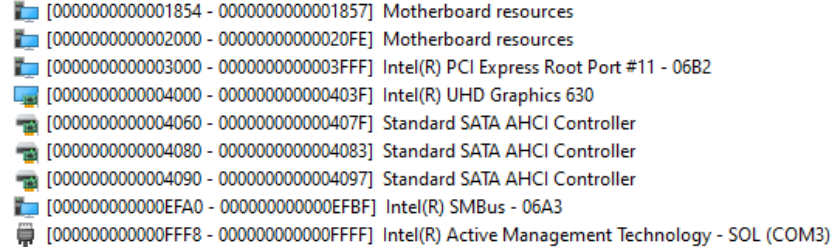

**Lintermot request (IDO)** 

## A.2 Memory Address Map

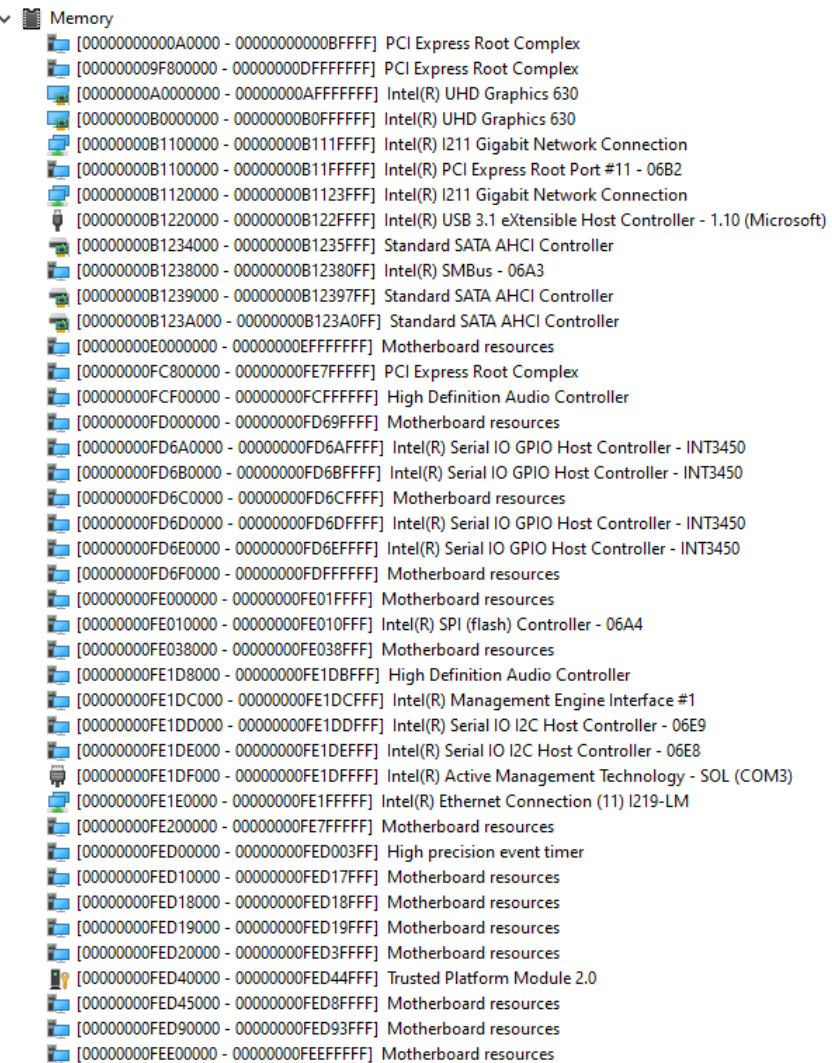

## A.3 IRQ Mapping Chart

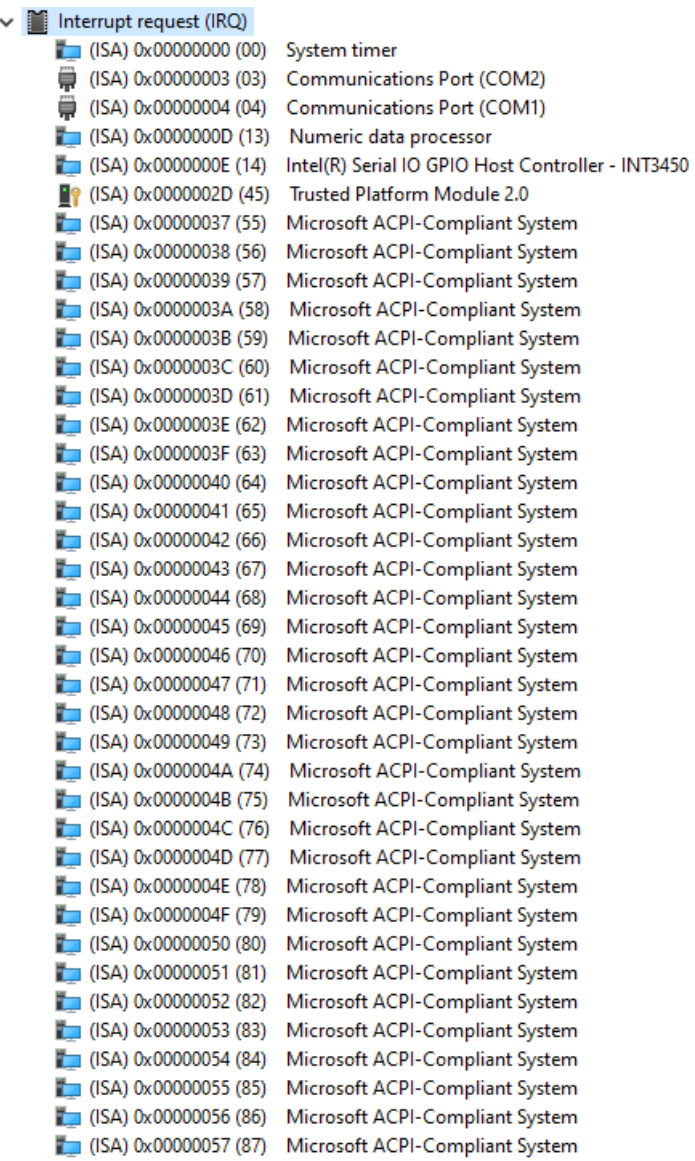

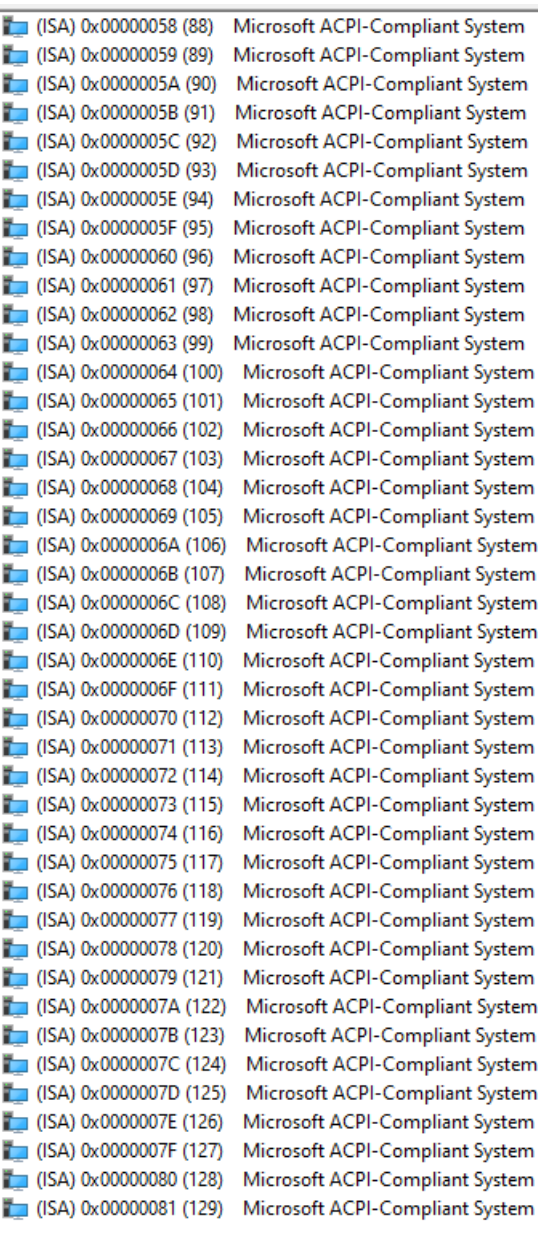

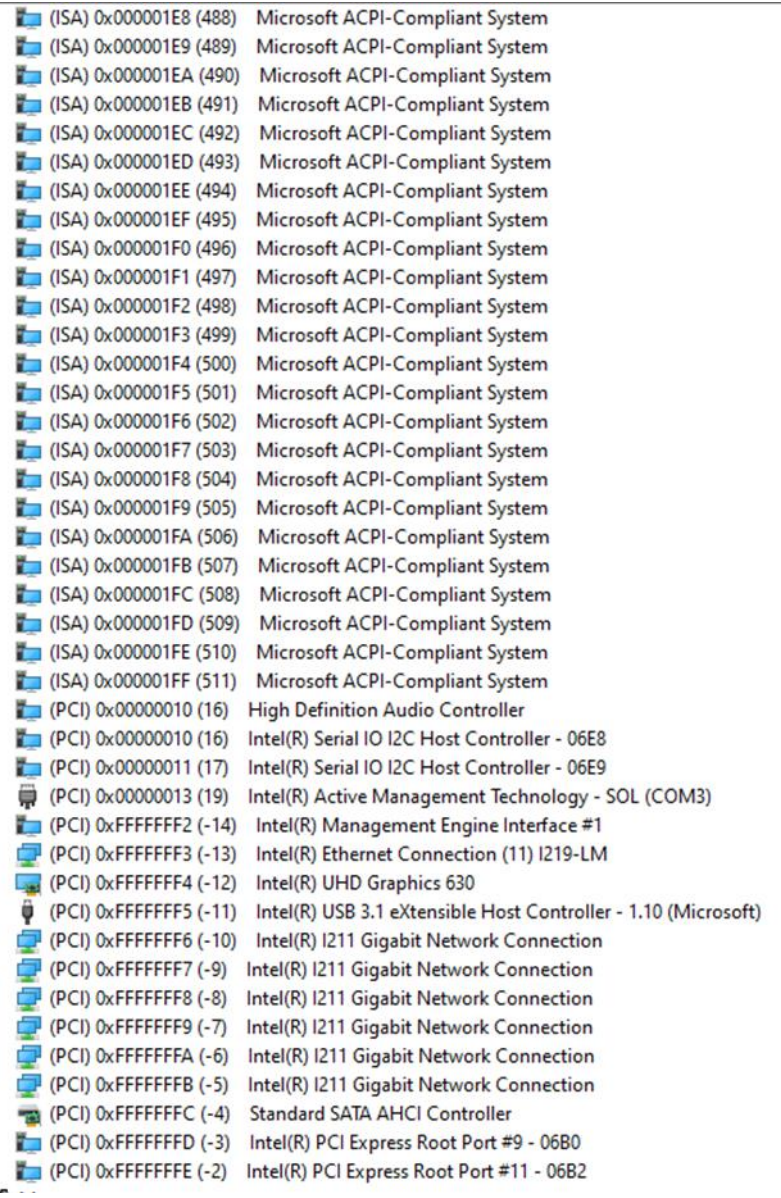

## Appendix B

Mating Connectors and Cables

## B.1 Mating Connectors and Cables

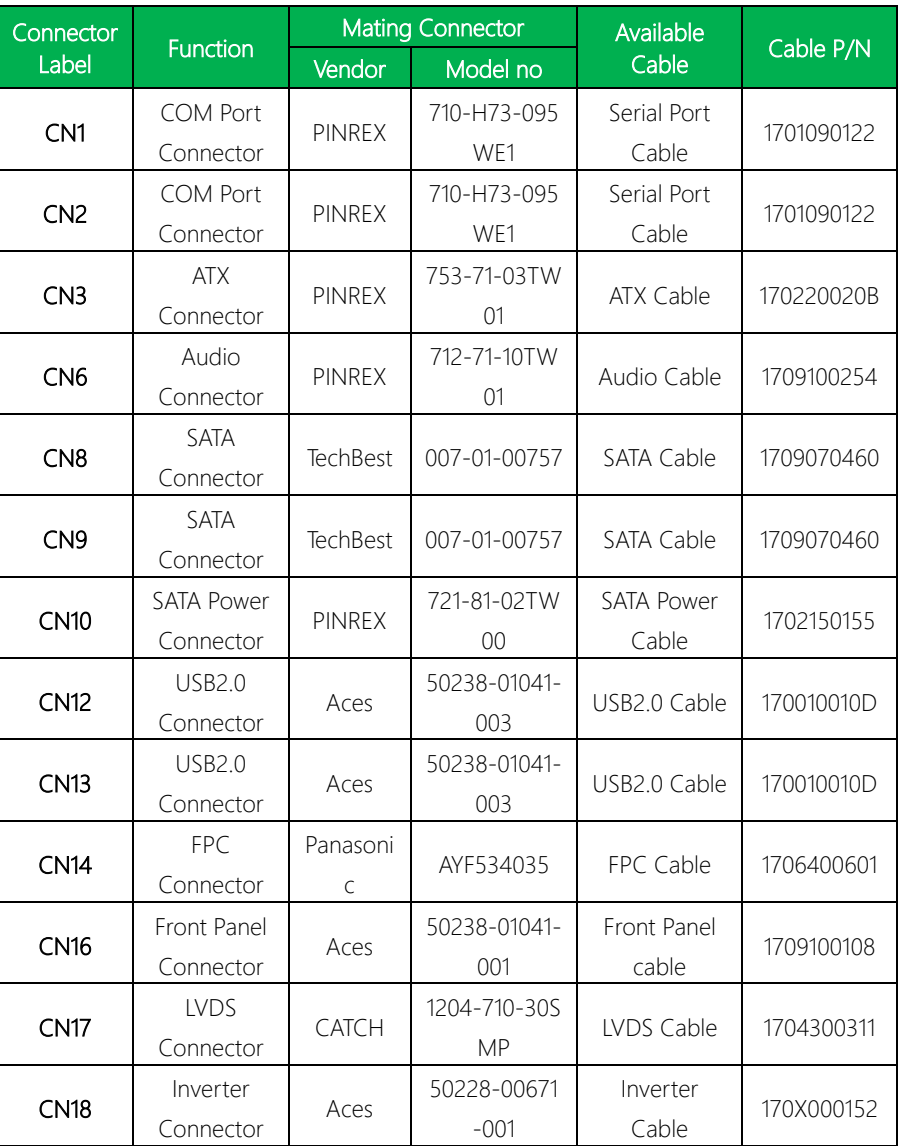

GENE-CML5

## Appendix C

– Digital I/O Ports

## C.1 Digital I/O Register

#### 7.1.2 Logic Device Number Register (LDN) - Index 07h

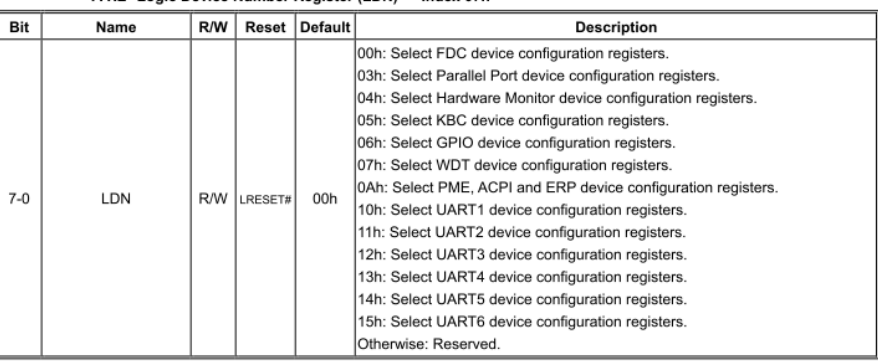

#### GPIO8 Output Enable Register - Index 88h

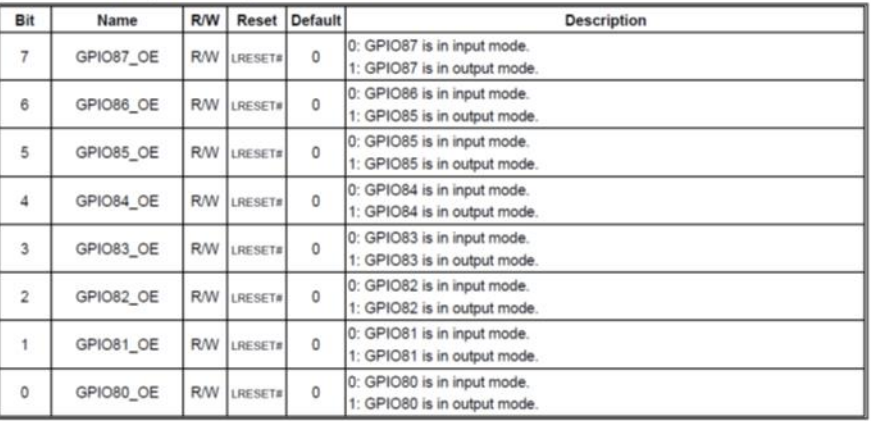

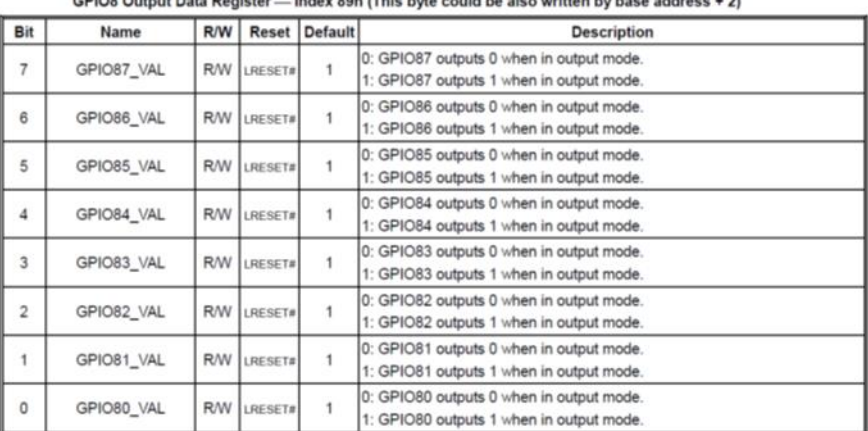

#### GPIO8 Pin Status Register - Index 8Ah (This byte could be also read by base address + 2)

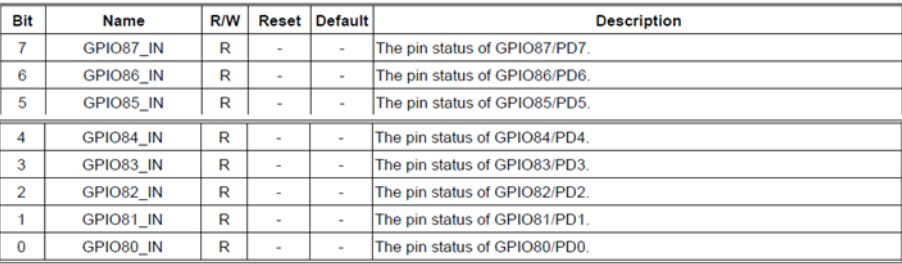

### C.2 Digital I/O Sample Code (4 in 4 out, 2 low 2 high)

Outportb(0x2E,0x87); //enter configuration Outportb(0x2E,0x87); Outportb(0x2E,0x07); //set LDN Outportb(0x2F,0x06); Outportb(0x2E,0x88); //GPIO set 8x Output enable register Outportb(0x2F,0xF0); Outportb(0x2E,0x89); //GPIO 8x output data register Outportb(0x2F,0x30); Outportb(0x2E,0xAA); //exit configuration